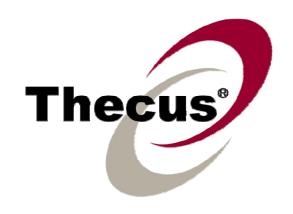

# Thecus N3200

User's Manual

# **Copyright and Trademark Notice**

Thecus and other names of Thecus products are registered trademarks of Thecus Technology Corp. Microsoft, Windows, and the Windows logo are registered trademarks of Microsoft Corporation. Apple, iTunes and Apple OS X are registered trademarks of Apple Computers, Inc. All other trademarks and brand names are the property of their respective owners. Specifications are subject to change without notice.

Copyright © 2008 Thecus Technology Corporation. All rights reserved.

# **About This Manual**

All information in this manual has been carefully verified to ensure its correctness. In case of an error, please provide us with your feedback. Thecus Technology Corporation reserves the right to modify the contents of this manual without notice.

Product name: Thecus N3200

Manual Version: 1.4

Release Date: December 2008

# **Limited Warranty**

Thecus Technology Corporation guarantees all components of Thecus N3200 are thoroughly tested before they leave the factory and should function normally under general usage. In case of any system malfunctions, Thecus Technology Corporation and its local representatives and dealers are responsible for repair without cost to the customer if the product fails within the warranty period and under normal usage. Thecus Technology Corporation is not responsible for any damage or loss of data deemed to be caused by its products. It is highly recommended that users conduct necessary back-up practices.

# **Safety Warnings**

For your safety, please read and follow the following safety warnings:

- Read this manual thoroughly before attempting to set up your N3200.
- Your N3200 is a complicated electronic device. DO NOT attempt to repair it under any circumstances. In the case of malfunction, turn off the power immediately and have it repaired at a qualified service center. Contact your vendor for details.
- DO NOT allow anything to rest on the power cord and DO NOT place the power cord in an area where it can be stepped on. Carefully place connecting cables to avoid stepping or tripping on them.
- Your N3200 can operate normally under temperatures between 5°C and 40°C, with relative humidity of 0% 80%. Using the N3200 under extreme environmental conditions could damage the unit.
- Ensure that the N3200 is provided with the correct supply voltage (AC 100V ~ 240V, 50/60 Hz, 3A). Plugging the N3200 to an incorrect power source could damage the unit.
- Do NOT expose the N3200 to dampness, dust, or corrosive liquids.
- Do NOT place the N3200 on any uneven surfaces.
- DO NOT place the N3200 in direct sunlight or expose it to other heat sources.
- ▲ DO NOT use chemicals or aerosols to clean the N3200. Unplug the power cord and all connected cables before cleaning.
- DO NOT place any objects on the N3200 or obstruct its ventilation slots to avoid overheating the unit.
- Keep packaging out of the reach of children.
- If disposing of the device, please follow your local regulations for the safe disposal of electronic products to protect the environment.

# **Table of Contents**

| Copyright and Trademark Notice                     | 2    |
|----------------------------------------------------|------|
| About This Manual                                  |      |
| Limited Warranty                                   | 2    |
| Safety Warnings                                    |      |
| Table of Contents                                  |      |
| Chapter 1: Introduction                            |      |
| Overview                                           |      |
| Product Highlights                                 |      |
| File Server                                        |      |
| FTP Server                                         |      |
| Backup Server                                      |      |
| Media Server                                       |      |
| iTunes® Server                                     |      |
| Photo Gallery                                      |      |
| Web Cam Server                                     |      |
| Printer Server                                     |      |
| Superior Power Management                          |      |
| Package Contents                                   | 9    |
| Front Panel                                        |      |
| Rear Panel                                         |      |
| Chapter 2: Hardware Installation                   |      |
| Overview                                           |      |
| Before You Begin                                   |      |
| Hard Disk Installation                             |      |
| Cable Connections                                  |      |
| Chapter 3: First Time Setup                        |      |
| Overview                                           |      |
| Thecus Setup Wizard                                |      |
| RAID Setup and Firmware Installation               |      |
| Setting up the RAID                                | 16   |
| LCD Operation                                      |      |
| LCD Controls                                       |      |
| Display Mode                                       |      |
| USB Copy                                           |      |
| Typical Setup Procedure                            |      |
| Step 1: Network Setup                              | . 18 |
| Step 2: RAID Creation                              | . 18 |
| Step 3: Create Local Users or Setup Authentication | . 18 |
| Step 4: Create Folders and Set Up ACLs             | . 19 |
| Step 5: Start Services                             | . 19 |
| Chapter 4: System Management                       | 20   |
| Overview                                           | . 20 |
| Web Administration Interface                       | .20  |
| Menu Bar                                           | . 21 |
| Language Selection                                 | . 21 |
| Status Menu                                        |      |
| Product Information                                |      |
| System Status                                      |      |
| Printer Status                                     |      |
| Wake-Up On Lan (WOL)                               |      |
| Storage Management                                 |      |
| SATA Information                                   | . 24 |

| eSATA Information                       | . 24 |
|-----------------------------------------|------|
| USB Disk Information                    | . 25 |
| RAID Information                        | . 25 |
| RAID Configuration                      | . 26 |
| RAID Level                              |      |
| RAID Settings                           |      |
| Creating a RAID                         |      |
| Deleting a RAID                         |      |
| Folder Management  Adding Folders       |      |
| Editing Folders                         |      |
| Deleting Folders                        |      |
| NFS Share                               |      |
| Folder Access Control List (ACL)        |      |
| Network Management                      | . 31 |
| WAN Configuration                       | . 31 |
| LAN Configuration                       | . 32 |
| DHCP Configuration                      | . 32 |
| WLAN Configuration                      | . 33 |
| DDNS Configuration                      |      |
| Typical DDNS Configuration Procedure    |      |
| Web Services Configuration              |      |
| AFP (Apple Network Setup)               | . 35 |
| NFS Setup                               |      |
| User and Group Management               |      |
| Local User Configuration                |      |
| Adding Users                            |      |
| Modifying Users                         |      |
| Deleting Users                          |      |
| Local Groups Configuration              |      |
| Adding Groups                           |      |
| Deleting Groups                         |      |
| ADS/NT Configuration                    |      |
| System Settings                         |      |
| System Notifications                    |      |
| System Logs                             |      |
| Time and Date Settings                  |      |
| System Configuration Backup and Restore |      |
| Module Management                       |      |
| Reset to Factory Default Settings       |      |
| Upgrading System Firmware               |      |
| Change Administrator Password           |      |
| Reboot and Shutdown System              |      |
| Scheduled Power On/Off                  |      |
| Logout                                  | . 44 |
| Chapter 5: Additional Feature Setup     | 45   |
| FTP Server                              |      |
| iTunes® Server                          |      |
| Media Server                            | . 46 |
| Adding Media Share Folders              | . 47 |
| Connecting DMAs to the Media Server     |      |
| Download Manager                        | . 48 |
| Adding an HTTP Task                     |      |
| Adding an FTP Task                      |      |
| Adding a BT Task                        |      |
| Deleting Tasks                          | . 59 |
| Scheduling Downloads                    |      |

| Web Cam Server                                                                       |    |
|--------------------------------------------------------------------------------------|----|
| Web Cam Preview                                                                      |    |
| Adding a Web Cam Schedule                                                            | 62 |
| Printer Server                                                                       | 64 |
| Windows XP SP2                                                                       | 64 |
| Windows Vista                                                                        | 66 |
| Chapter 6: Using the N3200                                                           | 69 |
| Overview                                                                             |    |
| Login Page                                                                           |    |
| Web User Interface                                                                   |    |
| Using WebDisk                                                                        |    |
| Using Music Server                                                                   |    |
| Adding Music Files                                                                   |    |
| Playing Music Files                                                                  |    |
| Using Photo Gallery                                                                  |    |
| Managing Albums and Photos                                                           |    |
| Creating Albums                                                                      |    |
| Password Protecting Albums                                                           |    |
| Uploading Pictures to Albums                                                         |    |
| Windows XP Publishing Wizard                                                         |    |
| EXIF Information                                                                     |    |
| Slide Shows                                                                          |    |
| Mapping a Client PC to the N3200                                                     |    |
| Windows                                                                              |    |
| Apple OS X                                                                           |    |
| File Backup                                                                          |    |
| Thecus Backup Utility                                                                |    |
| Windows XP Data Backup                                                               |    |
| Apple OS X Backup Utilities                                                          |    |
| Chapter 7: Tips and Tricks                                                           |    |
| USB and eSATA Storage Expansion                                                      |    |
| Adding a Spare Disk                                                                  |    |
| Remote Administration                                                                |    |
| Part I - Setup a DynDNS Account                                                      |    |
| Part II - Setup a Dyndins Account                                                    |    |
| Part III - Setting up Virtual Servers (HTTPS)                                        |    |
| Firewall Software Configuration                                                      |    |
| Replacing Damaged Hard Drives                                                        |    |
| Hard Drive Damage                                                                    |    |
| Replacing a Hard Drive                                                               |    |
| RAID Auto-Rebuild                                                                    |    |
| File System Check                                                                    |    |
| •                                                                                    |    |
| Chapter 8: Troubleshooting                                                           |    |
| Forgot My Network IP Address                                                         |    |
| Resetting NAS IP Address and Admin Password  Can't Map a Network Drive in Windows XP |    |
| •                                                                                    |    |
| Restoring Factory Defaults                                                           |    |
| Problems with Time and Date Settings                                                 |    |
| Appendix A: Product Specifications                                                   |    |
| Hardware Specifications                                                              |    |
| Software Specifications                                                              |    |
| Appendix B: Customer Support                                                         |    |
| Appendix C: RAID Basics                                                              |    |
| Overview                                                                             |    |
| Benefits                                                                             |    |
| Improved Performance                                                                 | 91 |

| Data Security                       |    |
|-------------------------------------|----|
| RAID Levels                         | 91 |
| RAID 0                              | 91 |
| RAID 1                              | 92 |
| RAID 5                              | 92 |
| JBOD                                | 92 |
| Stripe Size                         | 92 |
| Disk Usage                          |    |
| Appendix D: Active Directory Basics |    |
| Overview                            |    |
| What is Active Directory?           | 93 |
| ADS Benefits                        | 93 |
| Appendix E: Licensing Information   | 94 |
| Overview                            |    |
| Source Code Availability            | 94 |
| CGIC License Terms                  |    |
| GNU General Public License          | 95 |

# **Chapter 1: Introduction**

#### Overview

Thank you for choosing the Thecus N3200 IP Storage Appliance. The Thecus N3200 is an easy-to-use storage server that allows a dedicated approach to storing and distributing data on a network. Data reliability is ensured with RAID features that provide data security and recovery—over 3 Terabytes of storage is available. Gigabit Ethernet ports enhance network efficiency, allowing the N3200 to take over file management functions, increase application and data sharing and provide faster data response. The N3200 lets you hot swap working hard drives, securing the continuity of data in the event of hardware failure. The N3200 allows data consolidation and sharing between Windows (SMB/CIFS), UNIX/Linux, and Apple OS X environments. The N3200's user-friendly GUI supports multiple languages.

# **Product Highlights**

#### File Server

First and foremost, the N3200 allows you to store and share files over an IP network. With a Network Attached Storage (NAS) device, you can centralize your files and share them easily over your network. With the easy-to-use web-based interface, users on your network can access these files in a snap.

To learn about the Web User Interface, go to **Chapter 6: Using the N3200 > Web User Interface**.

#### **FTP Server**

With the built-in FTP Server, friends, clients, and customers can upload and download files to your N3200 over the Internet with their favorite FTP programs. You can create user accounts so that only authorized users have access.

To set up the FTP Server, refer to **Chapter 5: Additional Feature Setup > FTP Server**.

#### **Backup Server**

Don't leave precious data to chance. With advanced backup capabilities, you can easily upload mission critical files to the N3200, and even automate your backup tasks for true peace-of-mind.

To find out how to backup your files with the N3200, refer to **Chapter 6: Using the N3200 > File Backup**.

#### Media Server

Mediabolic's Embedded Media Server resides on the N3200 and aggregates personal media so that it was can be accessed by a variety of players, such as network TVs, IP set-top boxes, and digital media adapters. This software is DLNA Certified, which means that increased interoperability with other DLNA certified devices. The software also enables advanced digital rights management, an auto setup wizard, and auto-generating video thumbnails. Mediabolic's Embedded Media Server makes accessing, sharing, and enjoying your media files easy.

To set up the Media Server, refer to **Chapter 4: Additional Feature Setup > Media Server**.

#### iTunes® Server

Digital music is one of the hottest trends, and with the built-in iTunes® server, you can share your digital music files with every iTunes-equipped PC on your network. The iTunes Server is also incredibly easy to set up!

To set up the iTunes Server, refer to **Chapter 4: Additional Feature Setup >** iTunes Server.

### **Photo Gallery**

The Photo Gallery is a great way for friends and family to share precious memories of vacations, birthdays, and more. Users can upload pictures, and even create their own picture albums right on the N1200.

To set up the Photo Gallery, refer to **Chapter 5: Using the N3200 > Using Photo Gallery**.

#### Web Cam Server

With the N3200's Web Cam server, you can schedule the N3200 to capture images from a connected USB webcam at designated intervals.

To set up the Web Cam Server, refer to **Chapter 5: Additional Feature Setup** > **Web Cam Server**.

#### **Printer Server**

With the N3200's Printer Server, you can easily share an IPP printer with other PCs connected to your network.

To set up the Printer Server, refer to **Chapter 5: Additional Feature Setup > Printer Server**.

### **Superior Power Management**

N3200 supports schedule power on/off. With this feature, administrator can set at what time to turn on or off the system. This feature is a big plus for people who want to conserve energy.

To schedule system on and off, refer to Chapter 4: System Management > System Settings > Reboot and Shutdown System > Scheduled Power On/Off.

# Package Contents

Your N3200 package should contain the following items:

- Thecus N3200 IP Storage Appliance
- QIG
- CD-Title
- Ethernet Cable
- Hard drive rails (located behind front panel)

Please check to see if your package is complete. If you find that some items are missing, contact your dealer.

# Front Panel

The Thecus N3200's front panel has the device's controls, indicators, and hard disk trays:

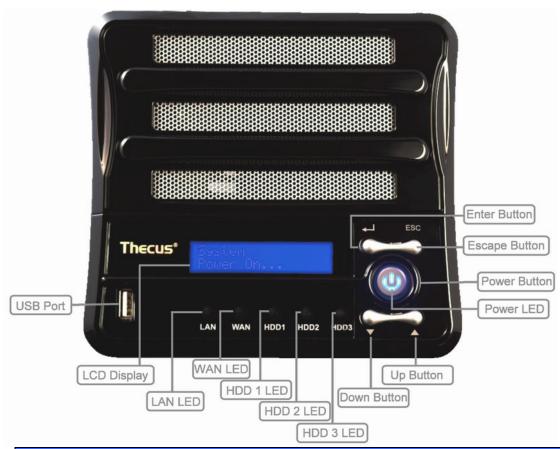

| Front Panel              |                                                              |
|--------------------------|--------------------------------------------------------------|
| Item                     | Description                                                  |
| Power LED                | Solid blue: system is powered on                             |
| WAN LED                  | Solid green: network link                                    |
|                          | Blinking orange: network activity                            |
| LAN LED                  | Solid green: network link                                    |
|                          | Blinking orange: network activity                            |
| HDD 1 LED                | Solid red: HDD failed                                        |
|                          | Blinking orange: HDD activity                                |
| HDD 2 LED                | Solid red: HDD failed                                        |
|                          | Blinking orange: HDD activity                                |
| HDD 3 LED                | Solid red: HDD failed                                        |
|                          | Blinking orange: HDD activity                                |
| USB Port                 | USB 2.0 port for compatible USB devices, such as digital     |
|                          | cameras, USB disks, USB printers, and USB wireless dongles*  |
|                          | Note: For supported USB wireless dongles, please contact     |
|                          | support@thecus.com                                           |
| Power Button             | Power on/off N3200                                           |
|                          | Solid blue: Device is powered on                             |
| LCD Display              | Displays current system status and messages (Update time: 60 |
|                          | seconds).                                                    |
| Down Button ▼            | Push to scroll DOWN when using the LCD display               |
| Up Button ▲              | Push to scroll UP when using the LCD display                 |
| Enter Button ↓           | Push to confirm information entered into the LCD display     |
| Escape Button <b>ESC</b> | Push to leave the current LCD menu                           |

# Rear Panel

The Thecus N3200's rear panel features ports and connectors.

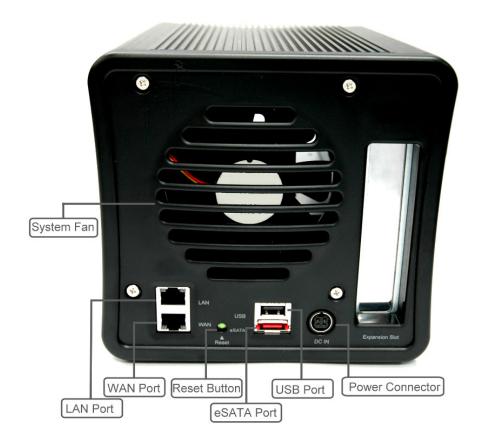

| Back Panel      |                                                                 |
|-----------------|-----------------------------------------------------------------|
| Item            | Description                                                     |
| eSATA Port      | eSATA port for high-speed storage expansion                     |
| USB Port        | USB 2.0 port for compatible USB devices, such as digital        |
|                 | cameras, USB disks, and USB printers                            |
| WAN Port        | WAN port for connecting to an Ethernet network through a        |
|                 | switch or router                                                |
| LAN Port        | LAN port that can be used for connection sharing                |
| System Fan      | System fan that exhausts heat from the unit                     |
| Power Connector | Connect the included power cords to these connectors            |
| Reset Button    | • Resets the N3200                                              |
|                 | • immediately press and hold the Reset button on the back for 5 |
|                 | seconds. This will reset your network setting, password, and    |
|                 | turn off Jumbo Frame Support.                                   |

# **Chapter 2: Hardware Installation**

### Overview

Your N3200 is designed for easy installation. To help you get started, the following chapter will help you quickly get your N3200 up and running. Please read it carefully to prevent damaging your unit during installation.

# Before You Begin

Before you begin, be sure to take the following precautions:

- 1. Read and understand the *Safety Warnings* outlined in the beginning of the manual.
- 2. If possible, wear an anti-static wrist strap during installation to prevent static discharge from damaging the sensitive electronic components on the N3200.
- 3. Be careful not to use magnetized screwdrivers around the N3200's electronic components.

#### Hard Disk Installation

The N3200 supports three standard 3.5" Serial ATA (SATA) hard disks. To install a hard disk into the N3200, follow the steps below:

- 1. Remove the front panel of the N3200.
- 2. Unscrew the thumbscrews which are securing the hard drive rails.
- 3. Remove the hard drive rails and install them to your SATA hard disk(s).
- 4. Slide hard disks into the N3200 until they snap into place.
- 5. Replace the thumbscrews.
- 6. Replace the N3200 front cover.

NOTE

If your HDD was part of a RAID 1 or 5 array previously, it automatically rebuilds. If you replace all the drives with higher capacity drives, you need to go to Administrator login and format the drives.

### **Cable Connections**

To connect the N3200 to your network, follow the steps below:

1. Connect an Ethernet cable from your network to the WAN port on the back panel of the N3200.

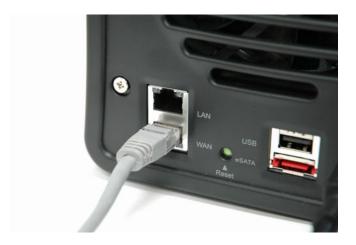

2. Connect the provided power cord into the power socket on the back panel. Plug the other end of the cord into a surge protector socket.

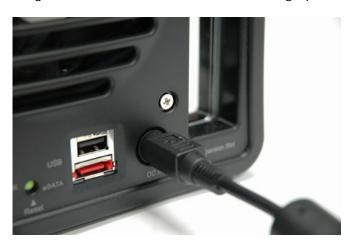

3. Press the power button on the Front Panel to boot up the N3200.

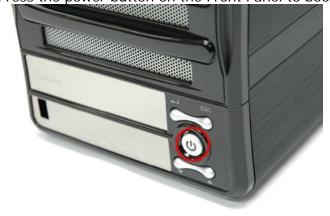

# **Chapter 3: First Time Setup**

### Overview

Once the hardware is installed, physically connected to your network, and powered on, you can configure the N3200 so that it is accessible to your network users. Follow the steps below for initial software setup.

# Thecus Setup Wizard

The handy Thecus Setup Wizard makes configuring N3200 a snap. To configure the N3200 using the Setup Wizard, perform the following steps:

- 1. Insert the installation CD into your CD-ROM drive (the host PC must be connected to the network).
- 2. The Setup Wizard should launch automatically. If not, please browse your CD-ROM drive and double click on **Setup.exe**.

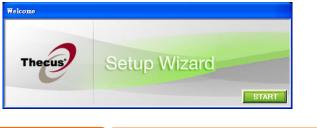

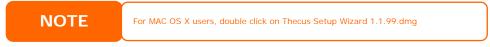

3. The Setup Wizard will start and automatically detect all Thecus storage devices on your network. If none are found, please check your connection and refer to **Chapter 8: Troubleshooting** for assistance.

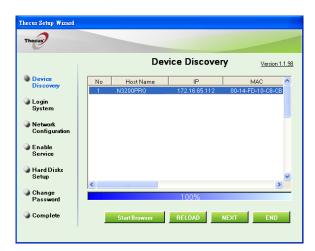

4. Select the N3200 that you like to configure. Press *Next* to continue.

5. Login with the administrator account and password. The default account and password are both "admin". Press **Next** to continue.

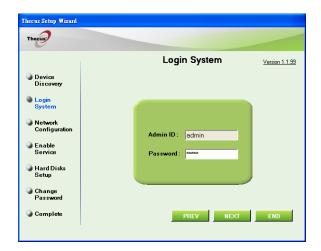

6. Name your N3200 and configure the network IP address. If your switch or router is configured as a DHCP Server, configuring the N3200 to automatically obtain an IP address is recommended. You may also use a static IP address and enter the DNS Server address manually. Press *Next* to continue.

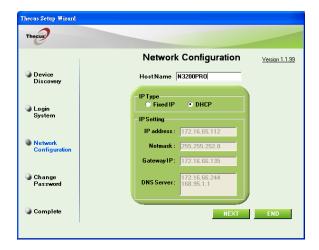

7. Change the default administrator password.

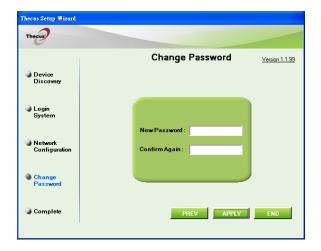

8. Access the N3200 Web Administrator Interface by pressing the **Start Browser** button. You can also configure another N3200 at this point by clicking the **Setup Other Device** button. Press **Exit** to exit the wizard.

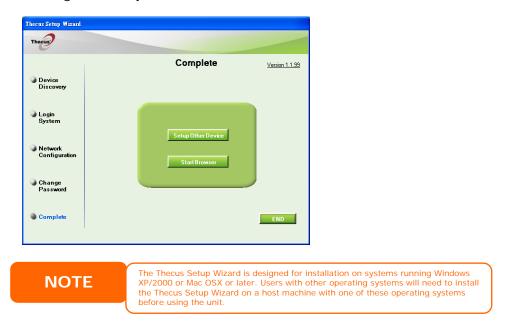

# RAID Setup and Firmware Installation

Once the setup wizard has completed, you should now be inside the Web Admin Interface. From here, it is time to initialize your RAID system and other setting per needed.

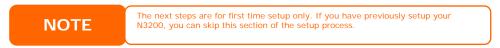

### Setting up the RAID

1. From the Web Admin Interface, navigate to **Storage** > **RAID**. The **RAID Information** screen appears.

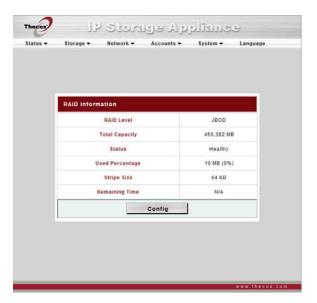

#### Click Config.

2. Select your desired RAID level, and check the checkboxes of the disks you wish to use in your array.

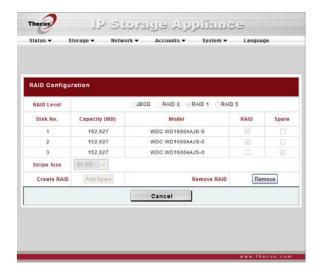

- 3. Select a stripe size the default is **64K**.
- 4. Click *Create* to create your selected RAID volume.

# **LCD Operation**

The N3200 is equipped with an LCD on the front for easy status display and setup. There are four buttons on the front panel to control the LCD functions.

#### **LCD Controls**

Use the **Down** ( $\blacktriangledown$ ), **Up** ( $\blacktriangle$ ), **Enter** ( $\dashv$ ) and **Escape** (**ESC**) keys to operate LCD to view system information and USB copy.

The following table illustrates the keys on the front control panel:

| LCD C            | LCD Controls |                                                               |  |
|------------------|--------------|---------------------------------------------------------------|--|
| Icon             | Function     | Description                                                   |  |
| lacktriangledown | Down Button  | Select the previous configuration settings option.            |  |
|                  | Up Button    | Select the next configuration settings option.                |  |
| 4                | Enter        | Enter to display USB copy operation.                          |  |
| ESC              | Escape       | Escape to give up USB copy.                                   |  |
|                  |              | Press and hold for 3 seconds to turn off the LCD's backlight. |  |
|                  |              | Press any button to switch the backlight back on.             |  |

### **Display Mode**

During normal operation, the LCD will be in **Display Mode**.

| Display Mode |                                           |
|--------------|-------------------------------------------|
| Item         | Description                               |
| Host Name    | Current host name of the system.          |
| WAN          | Current WAN IP setting.                   |
| LAN          | Current LAN IP setting.                   |
| RAID         | Current RAID status.                      |
| System Fan   | Current system fan status.                |
| Temperature  | Current system temperature.               |
| Date/Time    | Current system date and time              |
| Up Time      | The system power on time since last start |

The N3200 will rotate these messages every three seconds on the LCD display.

NOTE

If the RAID array is in a degraded state, the LCD display will be stopped in display mode and show which disk is degraded in the array:

RAID: Degraded [Disk #]

#### **USB Copy**

The USB Copy function enables you to copy files stored on USB devices such as USB disks and digital cameras to the N3200 with a press of a button. To use USB copy, follow the steps below:

- 1. Plug your USB device into an available USB port on the Front Panel.
- 2. In **Display Mode**, press the **Enter** (↓).
- 3. The LCD will display "USB Copy?"
- 4. Press **Enter** (₄) and the N3200 will start copying USB disks connected to the front USB port. The LCD will display the USB copy progress and results.

# Typical Setup Procedure

From the Web Administration Interface, you can begin to setup your N3200 for use on your network. Setting up the N3200 typically follows the five steps outlined below.

For more on how to use the Web Administration Interface, see **Chapter 4:**System Management > Web Administration Interface.

#### Step 1: Network Setup

From the Web Administration Interface, you can configure the network settings of the N3200 for your network. You can access the **Network** menu from the menu bar.

For details on how to configure your network settings, refer to **Chapter 4: System Management > Network Management**.

#### **Step 2: RAID Creation**

Next, administrators can configure their preferred RAID setting and build their RAID volume. You can access RAID settings from the menu bar of the Web Administration Interface by navigating to **Storage** > **RAID**.

For more information on configuring RAID, see **Chapter 4: System Management > RAID Configuration**.

Don't know which RAID level to use? Find out more about the different RAID levels from **Appendix C: RAID Basics**.

#### **Step 3: Create Local Users or Setup Authentication**

Once the RAID is ready, you can begin to create local users for the N3200, or choose to setup authentication protocols such as Active Directory (AD).

For more on managing users, go to **Chapter 4: System Management > User and Group Management**.

For more information on configuring Active Directory, see **Chapter 4: System Management > User and Group Management > ADS Configuration**.

For information about the benefits of Active Directory, see **Appendix D: Active Directory Basics**.

#### **Step 4: Create Folders and Set Up ACLs**

Once users are introduced into your network, you can begin to create various folders on the N3200 and control user access to each using Folder Access Control Lists.

More information on managing folders, see **Chapter 4: System Management > Folder Management**.

To find out about configuring Folder Access Control Lists, see Chapter 4: System Management > Folder Management > Folder Access Control List (ACL).

#### **Step 5: Start Services**

Finally, you can start to setup the different services of the N3200 for the users on your network. You can find out more about each of these services by clicking below:

Windows Networking (SMB/CIFS) iTunes® Server

Apple File Protocol (AFP) Media Server

Network File System (NFS) Web Cam Server

File Transfer Protocol (FTP) Printer Server

# **Chapter 4: System Management**

### Overview

The N3200 provides an easily accessible **Web Administration Interface**. With it, you can configure and monitor the N3200 anywhere on the network.

### Web Administration Interface

Make sure your network is connected to the Internet. To access the N3200 **Web Administration Interface**:

1. Type the N3200's IP address into your browser. (Default IP address is http://192.168.1.100)

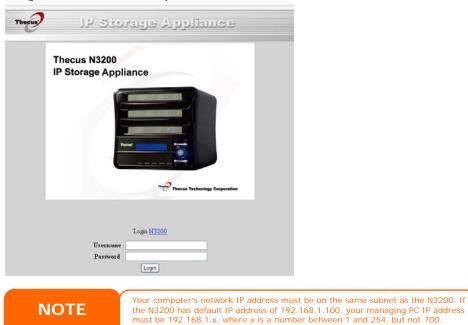

2. Login to the system using the administrator user name and password. The factory defaults are:

User Name: admin Password: admin

If you changed your password in the setup wizard, use the new password.

Once you are logged in as an administrator, you will see the **Web Administration Interface**. From here, you can configure and monitor virtually every aspect of the N3200 from anywhere on the network.

# Menu Bar

The **Menu Bar** is where you will find all of the information screens and system settings of the N3200. The various settings are placed in the following groups on the menu bar:

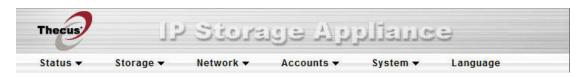

| Menu Bar |                                                                                             |
|----------|---------------------------------------------------------------------------------------------|
| Item     | Description                                                                                 |
| Status   | Current system status of the N3200.                                                         |
| Storage  | Information and settings for storage devices installed into the N3200.                      |
| Network  | Information and settings for network connections, as well as various services of the N3200. |
| Accounts | Allows configuration of users and groups.                                                   |
| System   | Various N3200 system settings and information.                                              |
| Language | Choose your preferred language here.                                                        |

Moving your cursor over any of these items will display the dropdown menu selections for each group.

In the following sections, you will find detailed explanations of each function, and how to configure your N3200.

# Language Selection

The N3200 supports multiple languages, including:

- English
- French
- German
- Italian
- Traditional Chinese
- Simplified Chinese
- Japanese
- Korean
- Spanish

On the menu bar, click *Language* and the **Change Language** screen appears. This

Status - Storage - Network - Accounts - System - Language

Change Language

Choose Language

Choose Language

Apply

screen allows you to select preferred language for the N3200. Press  $\emph{Apply}$  to confirm your selection.

### Status Menu

The **Status** Menu on the menu bar allows you to see various aspects of the N3200. From here, you can discover the status of the N3200, and even find out other details like firmware version and up time.

#### **Product Information**

Once you login, you will first see the basic **Product Information** screen providing **Manufacturer**, **Product No.**, **Firmware Version**, and **Up Time** information.

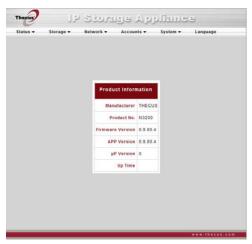

| Product Information |                                               |  |
|---------------------|-----------------------------------------------|--|
| Item                | Description                                   |  |
| Manufacturer        | Displays the name of the system manufacturer. |  |
| Product No.         | Shows the model number of the system.         |  |
| Firmware version    | Shows the current firmware version.           |  |
| Up time             | Displays the total run time of the system.    |  |

To access this screen again, navigate to **Status** > **About**.

#### **System Status**

From the **Status** menu, choose the **System** item, and the **System Status** screen appears. These screens provide basic system status information.

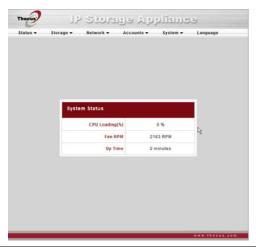

| System Status   |                                               |
|-----------------|-----------------------------------------------|
| Item            | Description                                   |
| CPU Loading (%) | Displays current CPU workload of the N3200.   |
| Fan RPM         | Displays the current speed of the system fan. |
| Up Time         | Shows how long the system has been running.   |

#### **Printer Status**

From the **Status** menu, choose the *Printer* item, and the **Printer Information** screen appears. This screen provides the following information about the USB printer connected to the USB port.

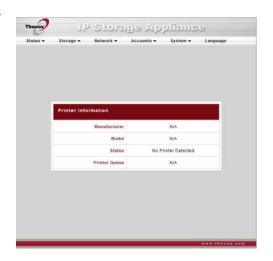

| <b>Printer Status</b> |                                                    |
|-----------------------|----------------------------------------------------|
| Item                  | Description                                        |
| Manufacturer          | Displays the name of the USB printer manufacturer. |
| Model                 | Displays the model of the USB printer.             |
| Status                | Displays the status of the USB printer.            |
| Printer Queue         | Click to remove all documents from printer queue   |

If a corrupt print job is sent to a printer, printing may suddenly fail. If your print jobs seem to be locked up, pressing the *Remove All Documents* button to clear the print queue may resolve the issue.

For information on how to set up the Printer Server, refer to **Chapter 5:** Additional Feature Setup > Printer Server.

### Wake-Up On Lan (WOL)

The N3200 has the ability to be awoken from sleep mode via WAN or LAN.

From the **Status** menu, choose the **WOL** item, and the **Wake-up On Lan Configuration** screen appears. From here, you can **Enable** or **Disable Wake-up On WAN** and **Wake-up On LAN**.

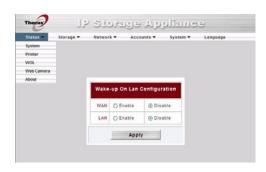

| Wake-up On Lan Configuration |                                     |
|------------------------------|-------------------------------------|
| Item                         | Description                         |
| WAN                          | Enable or Disable Wake-up On WAN.   |
| LAN                          | Enable or Disable Wake-up On LAN.   |
| Apply                        | Click <i>Apply</i> to save changes. |

# Storage Management

The **Storage Menu** displays the status of storage devices installed in the N3200, and includes storage configuration options such as RAID and disk settings, folder configuration settings.

#### **SATA Information**

From the **Storage** menu, choose the **SATA** item and the **Disks Information** screen appears. From here, you can see various items about installed SATA hard disks. Blank lines indicate that a SATA hard disk is not currently installed in that particular disk slot. If there is a problem with a disk, a **Failed** message will be displayed in the **Status** column.

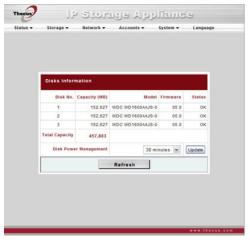

| Disks Information |                                                                            |
|-------------------|----------------------------------------------------------------------------|
| Item              | Description                                                                |
| Disk No.          | Indicates disk location.                                                   |
| Capacity          | Shows the SATA hard disk capacity.                                         |
| Model             | Displays the SATA hard disk model name.                                    |
| Firmware          | Shows the SATA hard disk firmware version.                                 |
| Status            | Indicates the status of the disk. Can read <b>OK</b> , <b>Warning</b> , or |
|                   | Failed.                                                                    |
| Total Capacity    | Shows the total SATA hard disk capacity.                                   |
| Disk Power        | The administrator can set the disk to power down after a period            |
| Management        | of inactivity.                                                             |

NOTE

When the Status shows Warning, it usually means there are bad sectors on the hard disk. It is shown only as a precaution and you should consider changing the drives.

#### **eSATA** Information

From the **Storage** menu, choose the *eSATA* item and the *eSATA* Information screen appears. From here, you can see various items about the eSATA hard disk connected to the N3200, including capacity, used percentage, and model and firmware version. You can even format the connected eSATA hard disk from this menu.

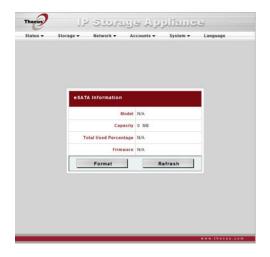

| eSATA Information |                                                                                           |
|-------------------|-------------------------------------------------------------------------------------------|
| Item              | Description                                                                               |
| Model             | Displays the eSATA hard disk model name.                                                  |
| Capacity          | Shows the eSATA hard disk capacity in megabytes (MB).                                     |
| Used Percentage   | Shows the capacity remaining on the eSATA hard disk in percentage (%) and megabytes (MB). |
| Firmware          | Shows the eSATA hard disk firmware version.                                               |
| Format            | Press <i>Format</i> to format your eSATA hard disk.                                       |
| Eject             | Press <i>Eject</i> to unmount the eSATA hard disk.                                        |

**WARNING** 

Formatting will destroy all data on your eSATA hard disk. This data is not recoverable.

#### **USB Disk Information**

From the **Storage** menu, choose the **USB** item and the **USB Information** screen appears. From here, you can see various items about USB disks connected to the N3200.

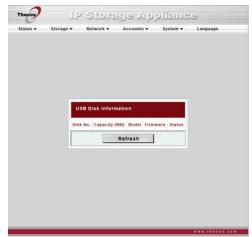

| <b>USB Information</b> |                                                                                                    |
|------------------------|----------------------------------------------------------------------------------------------------|
| Item                   | Description                                                                                                    |
| Disk No.               | Number assigned to each USB disk.                                                                                                    |
| Capacity (MB)          | Shows the capacities of each USB disk in megabytes (MB).                                                                                |
| Model                  | Displays the model names of each USB disk.                                                                                              |
| Firmware               | Shows the firmware version of each USB disk.                                                                                            |
| Status                 | Shows the status of each USB disk. An <i>Eject</i> button appears beside each USB disk. Press this button before removing the USB disk. |
| Refresh                | Press <b>Refresh</b> to rescan the status of the USB disks.                                                                             |

#### **RAID Information**

From the **Storage** menu, choose the **RAID** item and the **RAID Information** screen appears.

This screen lists the RAID volume currently residing on the N3200. From this screen, you can get information about the status of your RAID volume, as well as the status, used percentage, and stripe size.

To configure your RAID settings, press the *Config* button to go to the **RAID Configuration** screen.

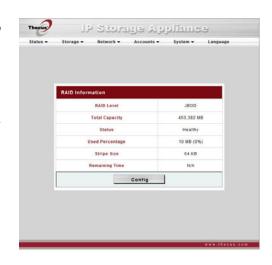

| RAID Information |                                                                |
|------------------|----------------------------------------------------------------|
| Item             | Description                                                    |
| RAID Level       | Shows the current RAID configuration.                          |
| Total Capacity   | Total capacity of the current RAID.                            |
| Status           | Indicates status of the RAID. Can read either <i>Healthy</i> , |
|                  | Degraded, or Damaged.                                          |
| Used Percentage  | Indicates total percentage used of the RAID volume.            |
| Stripe Size      | Indicates the current stripe size being used.                  |
| Remaining Time   | Indicates the time remaining until the RAID volume is built.   |
| Config           | Press this to configure RAID volumes.                          |

### **RAID Configuration**

On the **RAID** List screen, press the *RAID* Config button to go to the **RAID** Configuration screen. In addition to RAID disk information and status, this screen lets you make RAID configuration settings.

For more information on RAID, see **Appendix C: RAID Basics**.

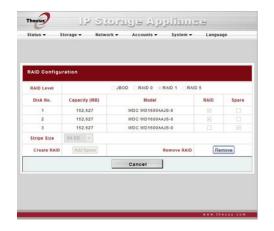

#### RAID Level

You can set the storage volume as **JBOD**, **RAID 0**, **RAID 1**, or **RAID 5**. RAID configuration is usually required only when you first set up the device. A brief description of each RAID setting follows:

| RAID Levels |                                                                                                    |
|-------------|----------------------------------------------------------------------------------------------------|
| Level       | Description                                                                                                    |
| JBOD        | The storage volume is a single HDD with no RAID support. JBOD requires a minimum of 1 disk.                                                                                                    |
| RAID 0      | Provides data striping but no redundancy. Improves performance but not data safety. RAID 0 requires a minimum of 2 disks.                                                                       |
| RAID 1      | Offers disk mirroring. Provides twice the read rate of single disks, but same write rate. RAID 1 requires a minimum of 2 disks.                                                                 |
| RAID 5      | Data striping and stripe error correction information provided.<br>Excellent performance and good fault tolerance. RAID 5 requires<br>a minimum of 3 disks. RAID 5 can sustain one failed disk. |

**WARNING** 

If the administrator improperly removes a hard disk that should not be removed when RAID status is Degraded, all data will be lost.

#### RAID Settings

Using **RAID Settings**, you can select stripe size, choose which disks are RAID disks or the Spare Disk, as well as enter a name for each disk.

| RAID Settings |                                                                                                    |
|---------------|----------------------------------------------------------------------------------------------------|
| Item          | Description                                                                                                    |
| Disk No.      | Number assigned to the installed hard disks.                                                                                                    |
| Capacity (MB) | Capacity of the installed hard disks.                                                                                                    |
| Model         | Model number of the installed hard disks.                                                                                                    |
| RAID          | Check the boxes of the hard drives you wish to add to the storage volume.                                                                                                    |
| Spare         | If this is checked, current hard disk is designated as a spare for a RAID volume.                                                                                                    |
| Stripe Size   | This sets the stripe size to maximize performance of sequential files in a storage volume. Keep the 64K setting unless you require a special file storage layout in the storage volume. A larger stripe size is better for large files. |
| Create RAID   | Press this button to configure a file system and create the RAID storage volume.                                                                                                    |
| Remove RAID   | Click to remove the RAID volume. All user data, iSCSI, and Target USB data will be removed.                                                                                                    |
| Cancel        | Press this button to exit without saving changes.                                                                                                    |

#### Creating a RAID

To create a RAID volume, follow the steps below:

- On the RAID Configuration screen, set the RAID storage space as JBOD, RAID 0, RAID 1, or RAID 5, — see Appendix C: RAID Basics for a detailed description of each.
- 2. Tick the checkboxes of the hard disks you wish to use to create a RAID.
- 3. Specify a stripe size 64K is the default setting.
- 4. Press *Create* to build the RAID storage volume.

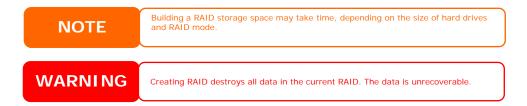

With a RAID 1 volume, you can also add a spare disk after the RAID is created. See **Chapter 7: Tips and Tricks > Adding a Spare Disk** for details.

#### Deleting a RAID

To delete a RAID volume, follow the steps below:

- 1. On the RAID List screen, select the RAID volume by clicking on its radio button, and click *Config* to open the RAID Configuration screen.
- 2. On the RAID Configuration screen, click Remove.
- 3. The system automatically rebuilds and you can create a new RAID.

WARNING Removing RAID destroys all data in the current RAID. The data is unrecoverable.

# **Folder Management**

From the **Storage** menu, choose *Folder*, and the **Folder** screen appears. This screen allows you to create and configure folders on the N3200 volume.

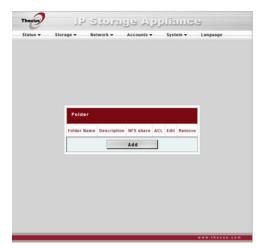

| Folder      |                                                                                                    |
|-------------|----------------------------------------------------------------------------------------------------|
| Item        | Description                                                                                                 |
| Folder name | Displays the name of the folder.                                                                            |
| Description | Provides a description of the folder.                                                                       |
| NFS Share   | Press <b>NFS Share</b> to configure which hosts on the network are allowed to access this folder using NFS. |
| ACL         | Press <b>ACL</b> (Access Control List) to configure which users have access to this folder.                 |
| Edit        | Press <i>Edit</i> to enter the <i>Edit</i> screen and modify the folder's name and description.             |
| Del         | Press <i>Del</i> to delete the folder. A prompt appears asking to confirm the deletion.                     |
| Add         | Press <i>Add</i> to enter the <b>Add Folder</b> screen.                                                     |

# **Adding Folders**

On the **Folder** screen, press the *Add* button and the **Add Folder** screen appears. This screen allows you to add a folder. After entering the information, press *Apply* to create new folder. Press *Back* to return to the **Folder** screen.

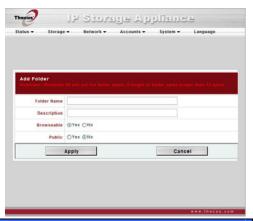

| Add Folder  |                                                                                                    |
|-------------|----------------------------------------------------------------------------------------------------|
| Item        | Description                                                                                                    |
| Folder Name | Enter the name of the folder.                                                                                                    |
| Description | Provide a description the folder.                                                                                                    |
| Browseable  | Enable or disable users from browsing the folder contents. If                                                                                                    |
|             | Yes is selected, then the share folder will be browseable.                                                                                                    |
| Public      | Admit or deny public access to this folder. If <b>Yes</b> is selected, then users do not need to have access permission to write to this folder. When accessing a public folder via FTP, the behavior is similar to anonymous FTP. Anonymous users can upload/download a file to the folder, but they cannot delete a file from the folder. |
| Apply       | Press <i>Apply</i> to create the folder.                                                                                                    |
| Back        | Press <i>Back</i> to return to the <b>Folder</b> screen.                                                                                                    |

### **Editing Folders**

On the **Folder** screen, press the *Edit* button and the **Edit Folder** screen appears. This screen allows you to change folder information. After entering the information, press *Submit* to apply the changes. Press *Back* to return to the **Folder** screen.

| Edit Folder |                                                            |
|-------------|------------------------------------------------------------|
| Item        | Description                                                |
| Share Name  | Enter the name of the (Share) folder.                      |
| Description | Provide a description the folder.                          |
| Browseable  | Enable or disable users from browsing the folder contents. |
| Public      | Admit or deny public access to this folder.                |
| Submit      | Press <b>Submit</b> to save your changes.                  |
| Back        | Press <b>Back</b> to return to the <b>Folder</b> screen.   |

#### **Deleting Folders**

To delete a folder, press the **Del** button from the specified folder row. The system will confirm folder deletion. Press **OK** to delete the folder permanently or **Cancel** to go back to the folder list.

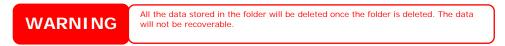

#### **NFS Share**

To allow NFS access to the share folder, enable the **NFS Service**, and then set up hosts with access rights. Click **Add** to access the **New NFS Share** dialogue.

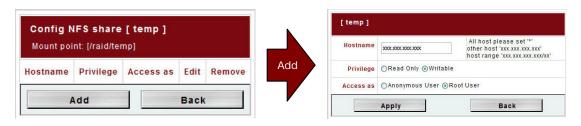

| NFS Share |                                                                            |
|-----------|----------------------------------------------------------------------------|
| Item      | Description                                                                |
| Hostname  | Enter the name of the Host or IP address                                   |
| Privilege | Host has either <b>read only</b> or <b>writeable</b> access to the folder. |
| Access as | Access the data as a <b>Root User</b> or an <b>Anonymous User</b> .        |
| Apply     | Click to save your changes.                                                |
| Back      | Click to exit without saving changes.                                      |

#### Folder Access Control List (ACL)

On the Folder screen, press the *ACL* button, and the *Access Control List* screen appears. This screen allows you to configure access to the specific folder for users and groups. Select a user or a group from the left hand column and then choose *Deny*, *Read Only*, or *Writable* to configure their access level. Press the *Submit* button to confirm your settings.

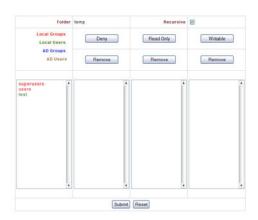

| Access Control List |                                                                                               |
|---------------------|-----------------------------------------------------------------------------------------------|
| Item                | Description                                                                                   |
| Deny                | Denies access to users or groups who are displayed in this column.                            |
| Read Only           | Provides Read Only access to users or groups who are displayed in this column.                |
| Writable            | Provides Write access to users or groups who are displayed in this column.                    |
| Remove              | Removes the selected user or group from the column in order to reset their access privileges. |
| Submit              | Submits and confirms settings.                                                                |
| Reset               | Cancel your settings and return to the Folder screen.                                         |

To configure folder access, follow the steps below:

- 1. On the **ACL** screen, all network groups and users are listed in the left hand column. Select a group or user from this list.
- 2. With the group or user selected, press one of the buttons from the three access level columns at the top. The group or user then appears in that column and has that level of access to the folder.
- 3. Continue selecting groups and users and assigning them access levels using the column buttons.
- 4. To remove a group or user from an access level column, press the *Remove* button in that column.
- 5. When you are finished, press *Submit* to submit and confirm your ACL settings.

# Network Management

Use the Network menu to make network configuration settings as well as service support settings.

# **WAN Configuration**

From the **Network** menu, choose **WAN**, and the WAN Configuration screen appears. This screen displays the network parameters of the WAN connection. You may change any of these items and press Apply to confirm your settings. See a description of each item in the following table:

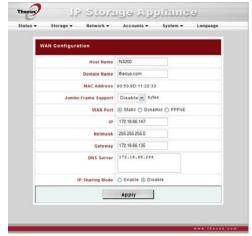

| WAN Configuration   |                                                                                                    |
|---------------------|----------------------------------------------------------------------------------------------------|
| Item                | Description                                                                                                    |
| Host name           | Host name that identifies the N3200 on the network.                                                                                                    |
| Domain name         | Specifies the domain name of the N3200.                                                                                                    |
| MAC Address         | MAC address of the network interface.                                                                                                    |
| Jumbo Frame Support | Enable or disable Jumbo Frame Support of the WAN interface on your N3200.                                                                                        |
| WAN Port            | Enable or disable the N3200 from obtaining in IP address via DHCP server. If you require a static IP, disable this feature and input your network configuration. |
| IP                  | IP address of the WAN interface.                                                                                                    |
| Netmask             | Network mask, which is generally: 255.255.255.0                                                                                                    |
| Gateway             | Default Gateway IP address.                                                                                                    |
| DNS Server          | Domain Name Service (DNS) server IP address.                                                                                                    |
| IP Sharing Mode     | When enabled, PCs connected to the LAN port will be able to access the WAN. Default is Enabled.                                                                  |

NOTE

- Only use Jumbo Frame settings when operating in a Gigabit environment where Only use Jumbo Frame settings when operating in a Gigabit environment whe all other clients have Jumbo Frame Setting enabled.

  Enabling DHCP automatically turns on UPnP—see the Service Support Screen. If you are only using the WAN port, we suggest that you disable IP Sharing Mode. This will result in higher throughput.

- A correct DNS setting is vital to networks services, such as SMTP and NTP.

**WARNING** 

Most Fast Ethernet (10/100) Switches/Routers do not support Jumbo Frame and you will not be able to connect to your N3200 after Jumbo Frame is turned on. If this happens, turn off the N3200. Then, power on the N3200 and immediately press and hold the Reset button on the back of the unit for 5 seconds. This will reset your network settings, password, and turn off Jumbo Frame Support.

# **LAN Configuration**

The N3200 supports two Gigabit Ethernet ports for higher service availability. To configure these ports, choose *LAN* from the **Network** menu, and the **LAN Configuration** screen appears. Press *Apply* to save your changes.

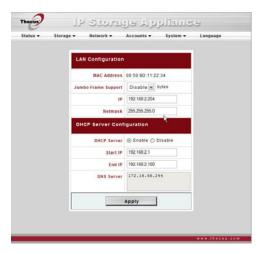

| LAN Configuration   |                                                             |
|---------------------|-------------------------------------------------------------|
| Item                | Description                                                 |
| MAC Address         | Displays the MAC address of the LAN interface.              |
| Jumbo Frame Support | Enable or disable Jumbo Frame Support on the LAN interface. |
| IP                  | Specifies the IP address of the LAN interface.              |
| Netmask             | Specifies the Network Mask of the LAN interface.            |

NOTE

Before enabling Jumbo Frame Support, please make sure your network equipment supports Jumbo Frame. If your equipment is incompatible, you might not be able to connect to your N3200. In this case, you have to reset the system back to default by the holding down front panel reset button for 5 seconds during boot up *process*.

### **DHCP Configuration**

A DHCP server can be configured to assign IP addresses to devices connected to the LAN port. To configure these ports, choose *LAN* from the **Network** menu.

| <b>DHCP Configurat</b> | ion                                                                                                    |
|------------------------|----------------------------------------------------------------------------------------------------|
| Item                   | Description                                                                                                 |
| DHCP Server            | Enable or disable the DHCP server to automatically assign IP address to PCs connected to the LAN interface. |
| Start IP               | Specifies the starting IP address of the DHCP range.                                                        |
| End IP                 | Specifies the ending IP address of the DHCP range.                                                          |
| DNS Server             | Specifies the DNS server IP address.                                                                        |

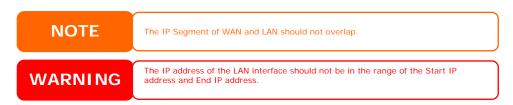

# **WLAN Configuration**

When a compatible wireless USB dongle is installed on the N3200, the N3200 will become an access point, and the **Network** dropdown menu will contain a **WLAN** menu item. From the **Network** menu, choose **WLAN**, and the **WLAN Configuration** screen appears. This screen displays the wireless network parameters of the system. You can to change any of these items and press **Apply** to confirm your settings.

**NOTE** 

 Currently supported USB wireless dongles are: 3Com 3CRUSB10075, Zyxel G220USB, PCI GW-US54mini.
 USB dongles have to be connected before the N3200 is powered up.

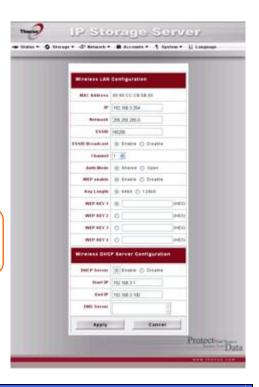

| WLAN Configuration |                                                                 |
|--------------------|-----------------------------------------------------------------|
| Item               | Description                                                     |
| MAC Address        | Displays the MAC Address of the USB wireless dongle.            |
| IP                 | Specifies the IP address of the network connection.             |
| Netmask            | Specifies the network mask, which is generally: 255.255.255.0   |
| ESSID              | The ESSID (Extended Service Set Identification) is the          |
|                    | identifying name of a wireless network.                         |
| ESSID Broadcast    | Specifies whether the ESSID will be broadcasted by the N3200.   |
|                    | This will prevent the Access Point from broadcasting the ESSID. |
|                    | The N3200 will still respond to a wireless device that wants to |
|                    | communicate if it sends a matching ESSID.                       |
| Channel            | The channel that the N3200 uses to communicate with client      |
|                    | devices.                                                        |
| Auth Mode          | Authentication mode used by the N3200.                          |
|                    | Shared: Shared key authentication                               |
|                    | Open: Open key authentication                                   |
| WEP Enable         | Specifies whether to use encryption for transmission or not.    |
| Key Length         | Key length specifies the level of encryption used by the N3200. |
|                    | 64 bit: 10 characters from 0 ~ 9 and A ~ F.                     |
|                    | 128 bit: 26 characters from 0 ~ 9 and A ~ F.                    |
| WEP KEY 1          | Input up to 4 WEP keys, and select the one you wish to use.     |
| WEP KEY 2          | When connecting, be sure to enter the same key and select the   |
| WEP KEY 3          | same index number on each client machine.                       |
| WEP KEY 4          |                                                                 |

A DHCP server can be configured to assign IP addresses to devices connected to LAN ports.

| WLAN DHCP Configuration |                                                      |
|-------------------------|------------------------------------------------------|
| Item                    | Description                                          |
| DHCP Server             | Select to enable or disable DHCP server.             |
| Start IP                | Specifies the starting IP address of the DHCP range. |
| End IP                  | Specifies the ending IP address of the DHCP range.   |
| DNS Server              | Specifies the DNS server IP address.                 |

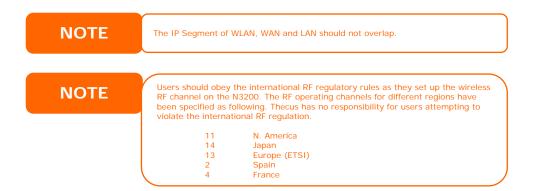

### **DDNS Configuration**

From the **Network** menu, choose the **DDNS** item, and the **DDNS Support** screen appears. You can change any of these items and press **Apply** to confirm your settings. A description of each item follows:

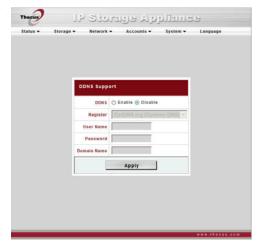

| DDNS Support |                                                  |
|--------------|--------------------------------------------------|
| Item         | Description                                      |
| DDNS         | Enable or disable DDNS support.                  |
| Register     | Enter your desired DDNS server here.             |
| User Name    | Enter your user name.                            |
| Password     | Enter your password or DDNS key.                 |
| Domain Name  | Enter your host name (i.e. www.N3200.dyndns.org) |
| Apply        | Click to save your changes.                      |

#### Typical DDNS Configuration Procedure

To setup DDNS on your N3200, follow the steps below:

- 1. Go to http://www.dyndns.org from your home PC.
- 2. Click on the **sign Up Now** link.
- 3. Check the check boxes, select a user name (i.e.: N3200), enter your email address (i.e.: xxx@example.com), check **Enable Wildcard**, and create a password (i.e.: xxxx).
- 4. Wait for an email from www.dyndns.org.
- 5. Open the email and click on the link to activate your account.
- 6. Once your account is activated, enter the DDNS server, user name, password, and host name into the **DDNS Support** screen.
- 7. Click *Apply* to save your changes.

### **Web Services Configuration**

From the **Network** menu, choose the **Service** item, and the **Web Service** screen appears. This screen displays the service support parameters of the system. You can change any of these items and press **Apply** to confirm your settings. A description of each item follows:

Disable HTTP support and Enable Secure HTTP support to guarantee secure access.

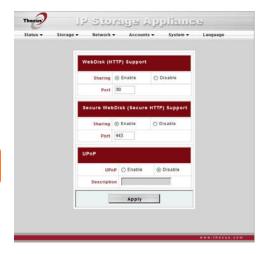

| Web Service      |                                                                   |
|------------------|-------------------------------------------------------------------|
| Item             | Description                                                       |
| HTTP (WebDisk)   | Enable or disable WebDisk support. Enter the port number if this  |
| Support          | option is enabled.                                                |
| HTTPs (Secure    | Enable or disable secure WebDisk support. Enter the port if this  |
| WebDisk) Support | option is enabled.                                                |
| UPnP             | Enable or disable Universal Plug and Play protocol. UPnP helps to |
|                  | find the IP address of the N3200.                                 |

### **AFP (Apple Network Setup)**

From the **Network** menu, choose the **AFP** item, and the **AFP Configuration** screen appears. This screen displays the configuration items for the Apple Filing Protocol. You can change any of these items and press **Apply** to confirm your settings. A description of each item follows:

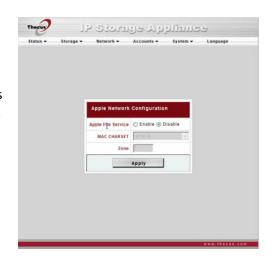

| Apple Network Configuration |                                                                                                    |
|-----------------------------|----------------------------------------------------------------------------------------------------|
| Item                        | Description                                                                                                    |
| AFP Server                  | Enable or disable Apple File Service to use the N3200 with MAC OS-based systems.                                                                                                    |
| MAC CHARSET                 | If your operating system does not support Unicode (e.g. MAC OS9/8), select the same language as your OS here in order to properly view the files and directories on the server.                                                                                 |
| Zone                        | Specifies Zone for Applet Talk service.  If your AppleTalk network uses extended networks and is assigned with multiple zones, assign a zone name to the N3200.  If you do not want to assign a network zone, enter an asterisk (*) to use the default setting. |

### **NFS Setup**

From the **Network** menu, choose the **NFS** item, and the **NFS Support** screen appears. The N3200 can act as an NFS server, enabling users to download and upload files with their favorite NFS clients. Press **Apply** to confirm your settings. A description of each item follows:

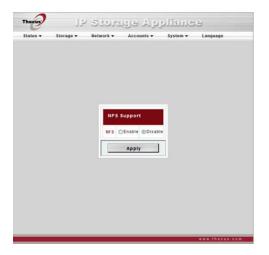

| NFS Support |                                          |
|-------------|------------------------------------------|
| Item        | Description                              |
| NFS         | Enable or Disable NFS support.           |
| Apply       | Click <i>Apply</i> to save your changes. |

# User and Group Management

The N3200 has built-in user database that allows administrators to manage user access using different group policies. From the **Accounts** menu, you can create, modify, and delete users, and assign them to groups that you designate.

### **Local User Configuration**

From the **Accounts** menu, choose the **Users** item, and the **Local User Configuration** screen appears. This screen allows you to **Add**, **Modify**, and **Delete** local users.

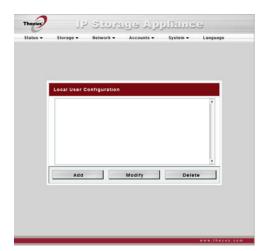

| Local User Configuration |                                                                       |
|--------------------------|-----------------------------------------------------------------------|
| Item                     | Description                                                           |
| Add                      | Press the <i>Add</i> button to add a user to the list of local users. |
| Modify                   | Press the <i>Modify</i> button to modify a local user.                |
| Delete                   | Press the <b>Delete</b> button to delete a selected user from the     |
|                          | system.                                                               |

### **Adding Users**

 Click on the Add button on Local User Configuration screen, and Local User Setting screen appears.

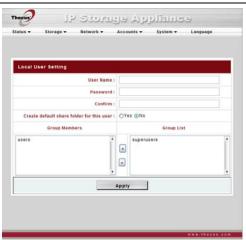

- 2. On the Local User Setting screen, enter a name in the User Name box.
- 3. Enter a password in the **Password** box and re-enter the password in the **Confirm** box.
- 4. Select which group the user will belong to. **Group Members** is a list of groups this user belongs to. **Group List** is a list of groups this user does not belong to. Use the << or >> buttons to have this user join or leave a group.
- 5. Press the *Apply* button and the user is created.

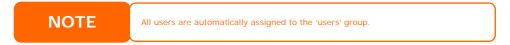

#### **Modifying Users**

- 1. Select an existing user from the **Local User Configuration** screen.
- 2. Click on the *Modify* button, and **Local User Setting** screen appears.
- 3. From here, you can enter a new password and re-enter to confirm, or use the << or >> buttons to have this user join or leave a group. Click the *Apply* button to save your changes.

# **Deleting Users**

- 1. Select an existing user from the **Local User Configuration** screen.
- 2. Click on *Delete* button and the user is deleted from the system.

#### **Local Groups Configuration**

From the **Accounts** menu, choose the *Groups* item, and the **Local Groups Configuration** screen appears. This screen allows you to **Add**, **Modify**, and **Delete** local groups.

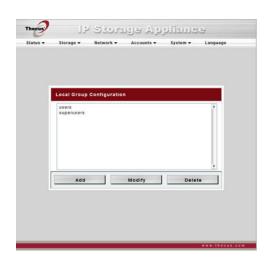

| Local Groups Configuration |                                                                            |
|----------------------------|----------------------------------------------------------------------------|
| Item                       | Description                                                                |
| Add                        | Press the <i>Add</i> button to add a user to the list of local groups.     |
| Modify                     | Press the <i>Modify</i> button to delete a selected group from the system. |
| Delete                     | Press the <b>Delete</b> button to delete a selected group from the system. |

#### **Adding Groups**

- 1. On the **Local Group Configuration** screen, click on the **Add** button.
- 2. The Local Group Setting screen appears.
- 3. Enter a **Group Name**, and select users to be in this group from the **Users List** by adding them to the **Members List** using the << button.
- 4. Click the *Apply* button to save your changes.

#### **Modifying Groups**

- On the Local Group Configuration screen, select a group name from the list.
- 2. Press the *Modify* button to modify the members in a group.
- To add a user into a group, select the user from the **Users List**, and press the << button to move the user into the **Members List**.
- To remove a user from a group, select the user from Members List, and press the >> button.

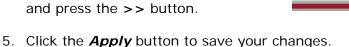

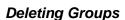

- 1. On the **Local Group Configuration** screen, select a group name from the list.
- 2. Press *Delete* to delete the group from the system.

#### **ADS/NT Configuration**

item follows:

Server (ADS) or Windows NT server to handle the domain security in your network, you can simply enable the ADS/NT support feature; the N3200 will connect with the ADS/NT server and get all the information of the domain users and groups automatically. From the **Accounts** menu, choose **Authentication** item and the **ADS/NT Support** screen appears. You can to change any of these items and press **Apply** to

confirm your settings. A description of each

If you have a Windows Active Directory

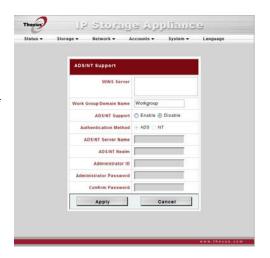

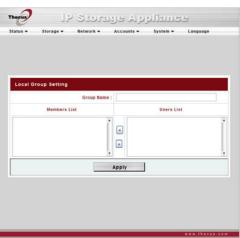

| ADS/NT Support        |                                                                  |  |
|-----------------------|------------------------------------------------------------------|--|
| Item                  | Description                                                      |  |
| WINS Server           | Specifies the WINS server if necessary.                          |  |
| Work Group / Domain   | Specifies the SMB/CIFS Work Group / ADS Domain Name (e.g.        |  |
| Name                  | N3200).                                                          |  |
| ADS/NT Support        | Select Disable to disable authentication through Windows Active  |  |
|                       | Directory Server or Windows NT.                                  |  |
| Authentication Method | Select ADS for Windows Active Directory Server, or select NT for |  |
|                       | Windows NT                                                       |  |
| ADS/NT Server Name    | Specifies the ADS/NT server name (e.g. adservername).            |  |
| ADS/NT Realm          | Specifies the ADS/NT realm (e.g. example.com).                   |  |
| Administrator ID      | Enter the administrators ID of Windows Active Directory or       |  |
|                       | Windows NT, which is required for N3200 to join domain.          |  |
| Administrator         | Enter the ADS/NT Administrator password.                         |  |
| Password              |                                                                  |  |
| Confirm Password      | For re-entering password to confirm.                             |  |

To join an AD domain, you can use the example below to configure the N3200:

| AD Domain Example   |               |
|---------------------|---------------|
| Item                | Information   |
| Work Group / Domain | Thecus        |
| Name                |               |
| ADS Support         | Enable        |
| ADS Server Name     | ADServer      |
| ADS/NT Realm        | thecus.com    |
| Administrator ID    | Administrator |
| Administrator       | ******        |
| Password            |               |
| Confirm Password    | ******        |

NOTE

- The DNS server specified in the WAN configuration page should be able to correctly resolve the ADS server name.
  The time zone setting between N3200 and ADS should be identical.
- The system time difference between N3200 and ADS should be less than five minutes.
- The Administrator Password field is for the password of ADS (Active Directory Server), not the N3200.

# System Settings

The **System** menu gives you a wealth of settings that you can use to configure your N3200's system administration functions. You can set up system notifications, view system logs, and even upgrade firmware from this menu.

# **System Notifications**

From the **System** menu, choose the Notification item, and the Notification Configuration screen appears. This screen lets you have the N3200 notify you in case of any system malfunction. Press Apply to confirm all settings. See following table for a detailed description of each item.

NOTE

Consult with your mail server administrator for email server information.

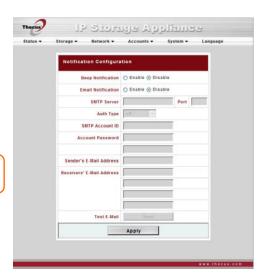

| Notification Configuration |                                                               |
|----------------------------|---------------------------------------------------------------|
| Item                       | Description                                                   |
| Beep Notification          | Enable or disable the system beeper that beeps when a problem |
|                            | occurs.                                                       |
| Email Notification         | Enable or disable email notifications of system problems.     |
| SMTP Server                | Specifies the hostname/IP address of the SMTP server.         |
| Port                       | Specifies the port to send outgoing notification emails.      |
| Auth Type                  | Select the SMTP Server account authentication type.           |
| SMTP Account ID            | Set the SMTP Server Email account ID.                         |
| Account Password           | Enter a new password.                                         |
| Confirm Account            | Confirm a new password.                                       |
| Password                   |                                                               |
| Receiver's E-mail          | Add one or more recipient's email addresses to receive email  |
| Address                    | notifications.                                                |
| Test E-Mail                | Click to send out a test e-mail to make sure the settings are |
|                            | correct.                                                      |

#### **System Logs**

From the **System** menu, choose the **Logs** item and the **System Logs** screen appears. This screen shows a history of system usage and important events such as disk status, network information, and system booting. See the following table for a detailed description of each item:

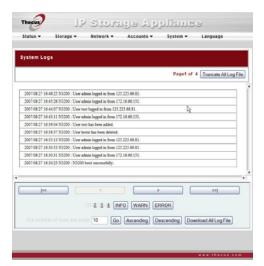

| System Logs           |                                                             |
|-----------------------|-------------------------------------------------------------|
| Item                  | Description                                                 |
| Truncate All Log File | Clear all log files.                                        |
| << < > >>             | Use the forward ( > >>  ) and backward (   << < ) buttons   |
|                       | to browse the log pages.                                    |
| INFO                  | Provides all log information including warning messages and |
|                       | error messages.                                             |
| WARN                  | Shows all warning messages and error messages.              |
| ERROR                 | Shows only error messages.                                  |
| GO                    | Specify the number of lines per page and press Go.          |
| Ascending             | Shows logs by date in ascending order.                      |
| Descending            | Shows logs by date in descending order.                     |
| Download All Log File | Export all logs to an external file.                        |

# **Time and Date Settings**

From the **System** menu, choose the **Time** item and the **Time** screen appears. Set the desired **Date**, **Time**, and **Time Zone**. You can also elect to synchronize the system time on the N3200 with an **NTP** (**Network Time Protocol**) **Server**. You can change any of these items and press *Apply* to confirm your settings.

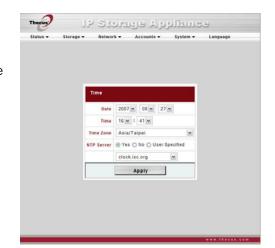

See the following table for a detailed description of each item:

| Time       |                                                                                             |
|------------|---------------------------------------------------------------------------------------------|
| Item       | Description                                                                                 |
| Date       | Sets the system date.                                                                       |
| Time       | Sets the system time.                                                                       |
| Time Zone  | Sets the system time zone.                                                                  |
| NTP Server | Select <b>Yes</b> to allow the N3200 to synchronize with the NTP server shown below.        |
|            | Select <i>Manually</i> to allow the N3200 to synchronize with an NTP server of your choice. |
|            | Select <b>No</b> to not have the N3200 to synchronize with an NTP server.                   |

**WARNING** 

If an NTP server is selected, please make sure your N3200's network has been setup to access the NTP server.

# **System Configuration Backup and Restore**

From the **System** menu, choose the *Config Mgmt* item and the **System Configuration Download/Upload** screen appears. From here, you can download or upload stored system configurations. See the following table for a detailed description of each item.

**NOTE** 

Backing up your system configuration is a great way to ensure that you can revert to a working configuration when you are experimenting with new system settings.

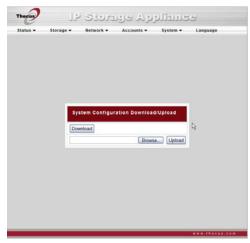

| System Configuration Download/Upload |                                                                              |
|--------------------------------------|------------------------------------------------------------------------------|
| Item                                 | Description                                                                  |
| Download                             | Save and export the current system configuration.                            |
| Browse                               | Click to browse for the configuration file you wish to import.               |
| Upload                               | Import a saved configuration file to overwrite current system configuration. |

#### **Module Management**

From the **System** menu, choose the *Module Mgmt* item and the **Module Management** screen appears. From here, you can install separate software modules to extend the functionality of your N3200.

**NOTE** 

Modules can potentially harm your system. Only install modules from your vendor, or publishers you can trust.

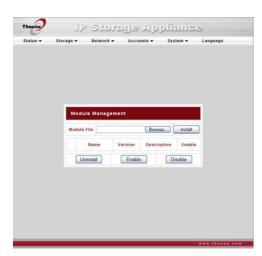

| Module Manageme | nt                                                                |
|-----------------|-------------------------------------------------------------------|
| Item            | Description                                                       |
| Name            | Displays the name of the module.                                  |
| Version         | Displays the module version.                                      |
| Description     | The description of the module.                                    |
| Enable          | Displays whether the module has been enabled or not.              |
| Status          | Displays the status of the module.                                |
| Uninstall       | Click to uninstall the module.                                    |
| Enable (button) | Click to enable a module.                                         |
| Disable         | Click to disable a module.                                        |
| Browse          | Click to browse the folder of your PC to locate the module files. |
| Install         | Click to install the listed module into your N3200                |

# **Reset to Factory Default Settings**

From the **System** menu, choose the Factory Default item and the Reset to Factory Default screen appears. Press Apply to reset the N3200 to factory default settings. Press Cancel to go back to the main menu.

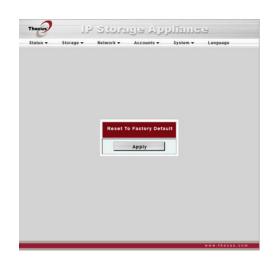

**WARNING** 

Resetting to factory defaults will not erase the data stored in the hard disks, but WILL revert all the settings to the factory default values.

# **Upgrading System Firmware**

From the **System** menu, choose the Firmware Upgrade item and the Firmware Upgrade screen appears.

Follow the steps below to upgrade your firmware:

- 1. Use the **Browse** button to find the firmware file.
- 2. Press Apply.
- 3. The beeper beeps and the Busy LED blinks until the upgrade is complete.

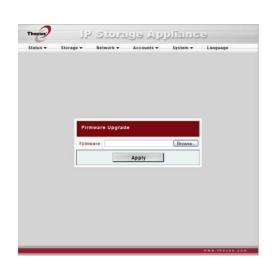

NOTE

- The beeper only beeps if it is enabled in the System Notification menu.
- Check Thecus website for the latest firmware release and release notes Downgrading firmware is not permitted.

# WARNING

# **Change Administrator Password**

From the **System** menu, choose the Administrator Password item and the Change Administrator Password screen appears. Enter a new password in the New Password box and confirm your new password in the **Confirm Password** box. Press *Apply* to confirm password changes. See the following table for a detailed description of each item.

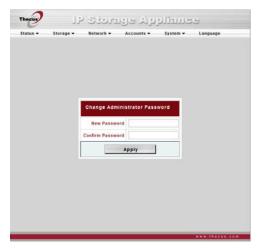

| Change Administrator Password |                                         |
|-------------------------------|-----------------------------------------|
| Item                          | Description                             |
| New Password                  | Type in a new administrator password.   |
| Confirm Password              | Type the new password again to confirm. |
| Apply                         | Press this to save your changes.        |

### **Reboot and Shutdown System**

From the System menu, choose Reboot & Shutdown item, and the Shutdown/Reboot System screen appears. Press Reboot to restart the system or **Shutdown** to turn the system off.

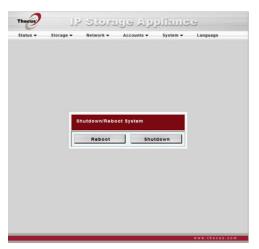

#### Scheduled Power On/Off

You may also designate a schedule for the N3200 to turn on and off. To do this, first enable the feature by checking the **Enable Timer** checkbox. Then, simply choose an on and off time for each day of the week that you would like to designate a schedule by using the various dropdowns. Finally, click Apply to save your changes.

Example - Monday: On: 8:00; Off: 16:00

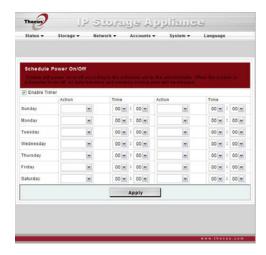

System will turn on at 8:00 AM on Monday, and off at 16:00 on Monday. System will turn on for the rest of the week.

If you choose an on time, but do not assign an off time, the system will turn on and remain on until a scheduled off time is reached, or if the unit is shutdown manually.

#### Example - Monday: On: 8:00

System will turn on at 8:00 AM on Monday, and will not shut down unless powered down manually.

You may also choose two on times or two off times on a particular day, and the system will act accordingly.

#### Example - Monday: Off: 8:00; Off: 16:00

System will turn off at 8:00 AM on Monday. System will turn off at 16:00 PM on Monday, if it was on. If the system was already off at 16:00 PM on Monday, system will stay off.

# Logout

To logout of the Web Administration Interface, navigate to **System** > **Logout**.

# **Chapter 5: Additional Feature Setup**

# **FTP Server**

N3200 can act as a FTP server, enabling users to download and upload files with their favorite FTP programs. From the **Network** menu, choose the **FTP** item, and the **FTP** screen appears. You can change any of these items and press **Apply** to confirm your settings. A description of each item follows:

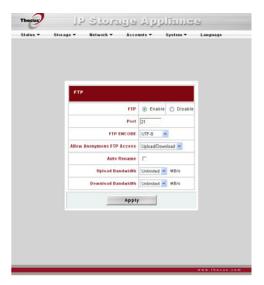

| FTP                 |                                                                                                    |
|---------------------|----------------------------------------------------------------------------------------------------|
| Item                | Description                                                                                                    |
| FTP                 | Enable FTP Service on the N3200.                                                                                                    |
| Port                | Specifies the port number of an incoming connection on a non-standard port.                                                                                                    |
| FTP ENCODE          | If your FTP client or operating system does not support Unicode (e.g. Windows® 95/98/ME or MAC OS9/8), select the same encoding as your OS here in order to properly view the files and directories on the server. Available options are BIG5, HZ, GB2312, GB18030, ISO, EUC-JP, SHIFT-JIS and UTF-8. |
| Allow Anonymous FTP | Upload/Download: Allow anonymous FTP users to upload or                                                                                                    |
| Access              | download files to/from public folders.                                                                                                    |
|                     | <b>Download:</b> Allow anonymous FTP users to download files from public folders.                                                                                                    |
|                     | No access: Block anonymous FTP user access.                                                                                                    |
| Auto Rename         | If checked, the system will automatically rename files that are uploaded with a duplicate file name. The renaming scheme is [filename].#, where # represents an integer.                                                                                                    |
| Upload Bandwidth    | You may set the maximum bandwidth allocated to file uploads. Selections include <b>Unlimited</b> , 1, 2, 4, 8, and 16 MB/s.                                                                                                    |
| Download Bandwidth  | You may set the maximum bandwidth allocated to file downloads. Selections include <b>Unlimited</b> , 1, 2, 4, 8, 16 MB/s.                                                                                                    |

NOTE

Anonymous users are not able to delete files on the N3200. To delete files, users must login and be granted write access on the Access Control List.

To access the share folder on the N3200, use the appropriate user login and password set up on the **Users** page (Accounts > Users). Access control to each share folder is set up on the **ACL** page (Storage > Folder > ACL).

When trying to access N3200 anonymously, just enter "anonymous" as the user name.

#### iTunes® Server

With the built-in iTunes server capability, the N3200 enables digital music to be shared and played anywhere on the network!

From the **Network** menu, choose the *iTunes* item, and the **iTunes Configuration** screen appears. You may enable or disable the iTunes Service from here. Once enabled, enter correct information for each field and press *Apply* to save your changes. See the following table for detailed descriptions of each field:

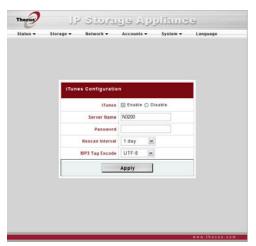

| iTunes Configuration |                                                                  |
|----------------------|------------------------------------------------------------------|
| Item                 | Description                                                      |
| iTunes               | Enable or disable the iTunes Service.                            |
| Server Name          | Name used to identify the N3200 to iTunes clients.               |
| Password             | Enter password to control access to your iTunes music.           |
| Rescan Interval      | Rescan interval in seconds.                                      |
| MP3 Tag Encode       | Specify tag encoding for MP3 files stored in N3200. All ID3 tags |
|                      | will be sent out in UTF-8 format.                                |

Once the iTunes service is enabled, the N3200 will make all music located in the **Music** folder available for iTunes-equipped computers on the network.

#### Media Server

With the built-in Media Server capability, the N3200 provides media streaming service to stand-alone networked home media adapters that support the UPnP AV protocol or are Digital Living Network Alliance (DLNA) standard compliant.

With the N3200's built-in media server capability, you can share digital media such as music, pictures, and movies with any compatible device throughout your entire home.

To configure the media server, under the **Network** menu, click *Media Server* and the **Media Manager Settings** window will appear. A description of each field follows:

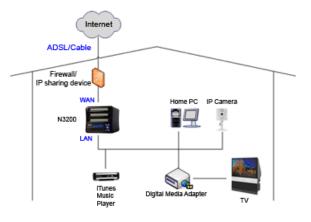

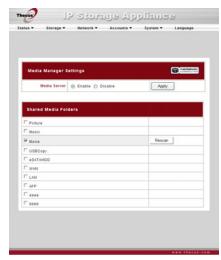

| Media Manager Settings |                                                                      |
|------------------------|----------------------------------------------------------------------|
| Item                   | Description                                                          |
| Media Server           | Enable or disable the Media Server service.                          |
| Shared Media Folders   | Select the folder(s) that contains media files to be shared.         |
| Rescan                 | Click the <i>Rescan</i> button to have the N3200 for new contents in |
|                        | the selected media folder.                                           |

### **Adding Media Share Folders**

Once the Media Server software is installed, you can start adding folders that contain the media that you would like to share. To create a media share folder, follow the steps below:

- 1. Click on **Network** > **Media Server** in the menu bar.
- 2. From the **Shared Media Folders** window, select the folder that contains your media files, and click its checkbox.
- 3. The contents in the folder will be scanned for the Media Server. The time required for scanning depends on the size of the folder.

# **Connecting DMAs to the Media Server**

Next, it's time to connect your Digital Media Adapter (DMA) to the media server:

- 1. Connect your DMA to your Media Server
  - a. Configure your DMA to use a Dynamic IP address. The IP address will be assigned by the router.
  - b. Some DMAs are wireless enabled. You can connect the DMA to a wireless router. For instructions on how to connect your DMA to a wireless router, please refer to your DMA's user manual.
- 2. Connect your DMA's video output to video input of your TV set.
- 3. Turn on the TV and change the video signal input to DMA.
- 4. Setup the DMA (These steps will be different if you use a different DMA)
  - a. From the Server List screen, select "N3200:Mediabolic Server" as the server.
  - b. Go to My Media
  - c. Click on the **Up/Down Arrow** buttons to select **Music Jukebox**, **Photo Albums**, or **Video Clips**
  - d. Start enjoying the contents stored in your N3200.

# Download Manager

With the built-in Download Manager, you can have the N3200 download HTTP, FTP, and BT files without having full PC powered on. What's more, you can even schedule your downloads for off-peak hours, ensuring efficient use of bandwidth. To access the Download Manager, go to **Network**, choose the *Download Manager* option, and the **Download Tasks** and **Download Schedule** windows appear.

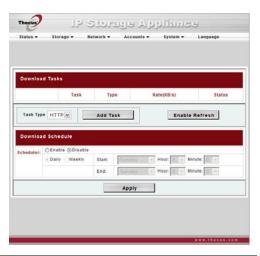

| <b>Download Tasks</b> |                                                                                                    |
|-----------------------|----------------------------------------------------------------------------------------------------|
| Item                  | Description                                                                                                    |
|                       | Click to start the specified task.                                                                                                    |
| III                   | Click to pause the specified task.                                                                                                    |
| ×                     | Click to delete the specified task. A prompt will appear asking you if you would like to delete the task itself, or the task and all related downloaded files. |
| Task                  | Name of the task. Click to see more information about this task.                                                                                               |
| Туре                  | Type of transfer. Can be <b>HTTP</b> , <b>FTP</b> , or <b>BT</b> .                                                                                             |
| Rate                  | Transfer rate of the task in kilobytes per second (KB/s). <b>DL:</b> Download rate <b>UL:</b> Upload rate                                                      |
| Status                | Status of the task.  Complete: Percentage complete (%)  Completed / Total download size                                                                        |
| Task Type             | Use this dropdown to select the type of transfer. <b>HTTP</b> , <b>FTP</b> , and <b>BT</b> are available.                                                      |
| Add Task              | Click to add the kind of task specified beside "Task Type".                                                                                                    |
| Enable Refresh        | Click to refresh the task list.                                                                                                    |

# **Adding an HTTP Task**

To add a new HTTP task to the Download Manager, follow these steps:

1. Using the **Task Type** dropdown, select *HTTP* and click *Add Task*.

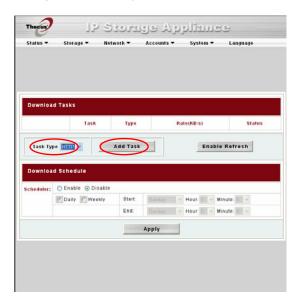

2. In the **HTTP Task** window, start by inputting the target URL in the **Website URL** box. This is the link to the download you want to queue.

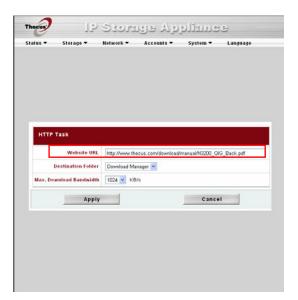

3. Next, select the destination folder from the **Destination Folder** dropdown. This is where the download will reside.

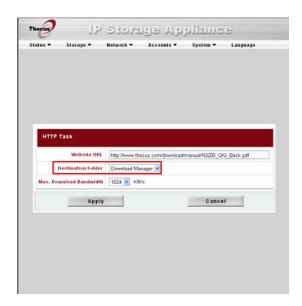

4. Select the maximum download bandwidth from the **Max. Download Bandwidth** dropdown.

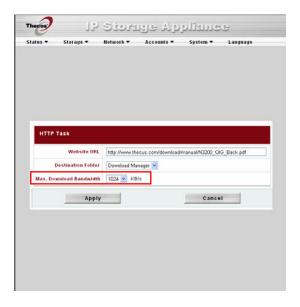

5. Press Apply to add the task.

6. Once added, your download will appear in the list of download tasks. To start the download, simply click the **Start** icon (▶) and the download will begin.

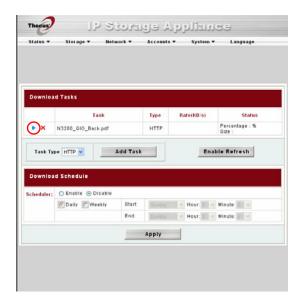

7. The download status will continually update in the **Download Tasks** window. To pause the download, click the **Pause** icon ( ).

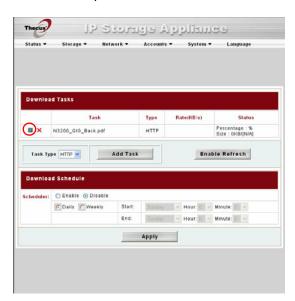

# Adding an FTP Task

To add a new FTP task to the Download Manager, follow these steps:

1. Using the **Task Type** dropdown, select *FTP* and click *Add Task*.

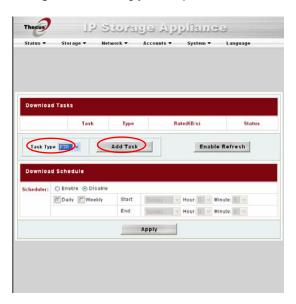

2. In the **FTP Task** window, start by inputting the target URL in the **FTP File** box. This is the link to the download you want to queue.

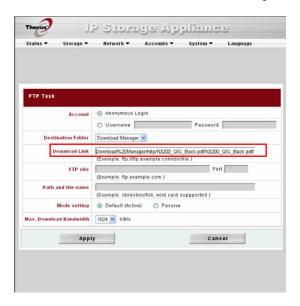

3. Next, select the destination folder from the **Destination Folder** dropdown. This is where the download will reside.

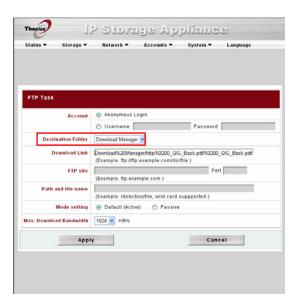

4. The next step depends if you are using an anonymous login for your FTP download. If you are logging in anonymously, select *Anonymous Login* and move on to step 5.

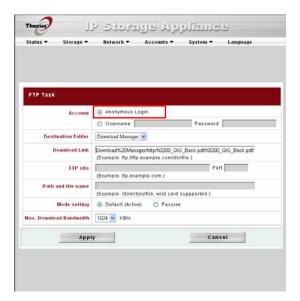

If you are required to login with a user name and password, select **Username** and input your user name and password into the appropriate fields.

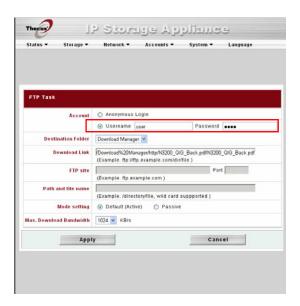

5. Select the maximum download bandwidth from the **Max. Download Bandwidth** dropdown.

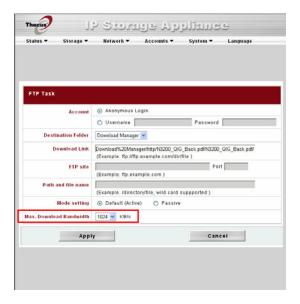

6. Press Apply to add the task.

7. Once added, your download will appear in the list of download tasks. To start the download, simply click the **Start** icon (>) and the download will begin.

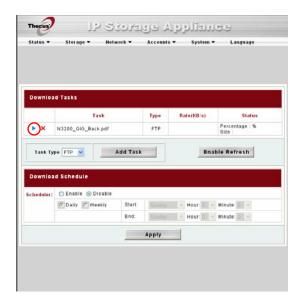

8. The download status will continually update in the **Download Tasks** window. To pause the download, click the **Pause** icon ( ).

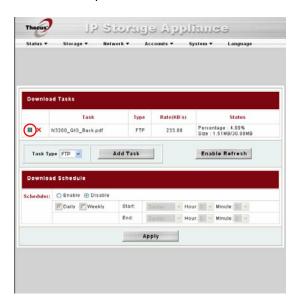

# Adding a BT Task

To add a new BT task to the Download Manager, follow these steps:

1. Using the **Task Type** dropdown, select **BT** and click **Add Task**.

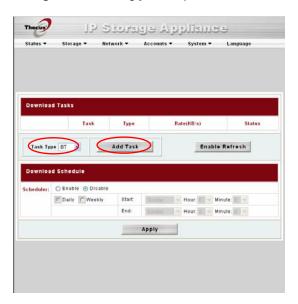

2. In the **BT Task** window, start by clicking *Browse...* and selecting the torrent file you wish to start.

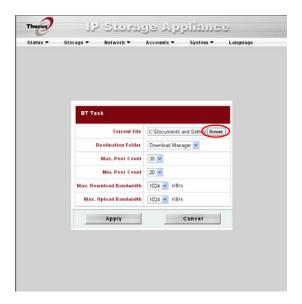

3. Next, select the destination folder from the **Destination Folder** dropdown. This is where the download will reside.

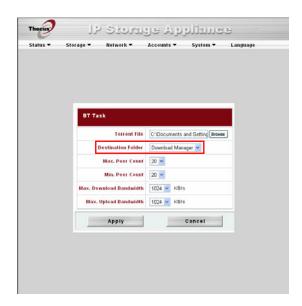

4. Next, you can select the maximum and minimum number of peers from selecting the counts from the appropriate dropdowns.

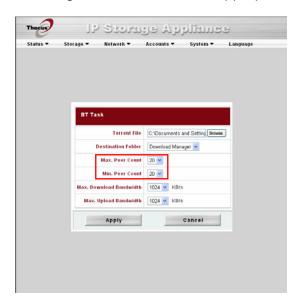

5. Next, you can set the maximum download and upload bandwidths from the dropdowns below.

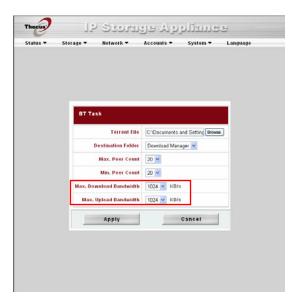

- 6. Press Apply to add the task.
- 7. Once added, your download will appear in the list of download tasks. To start the download, simply click the **Start** icon (>) and the download will begin.

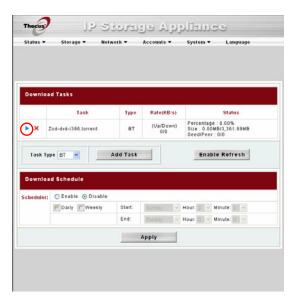

8. The download status will continually update in the Download Tasks window. To pause the download, click the **Pause** icon ( ).

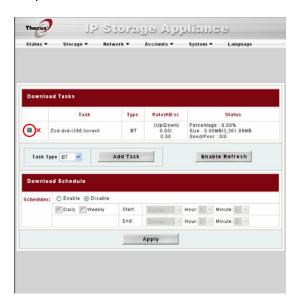

# **Deleting Tasks**

To delete a task, simply follow the steps below:

- 1. Click the delete icon (X) beside the task that you wish to delete. The **Delete Task** dialogue box will appear.
- 2. Select *Delete Task only* if you wish to remove only the torrent file and all transient files, leaving the unfinished download files intact.
- 3. Select *Delete Task and Files* if you wish to remove the torrent file and all transient files, and the unfinished download files.
- 4. Click *OK* to delete the task. Click *Cancel* to return to the **Download** Manager.

# **Scheduling Downloads**

With the Download Manager, you can schedule your downloads to begin at different times of the day. This is useful if you wish to complete your downloads during off-peak hours, reserving your bandwidth for other applications. A table describing the Download Schedule window appears below:

| Download Schedule          |                                                                            |  |
|----------------------------|----------------------------------------------------------------------------|--|
| Item                       | Description                                                                |  |
| Scheduler                  | Enable or disable the Download Scheduler.                                  |  |
| Daily/Weekly               | Choose to have the Download Scheduler activate on a daily or weekly basis. |  |
| Start: Day/Hour<br>/Minute | Specify the start day/hour/minute for the download task.                   |  |
| End:<br>Day/Hour/Minute    | Specify the end day/hour/minute for the download task.                     |  |

To schedule downloads, follow these steps:

1. Under Download Schedule, set Scheduler to Enable.

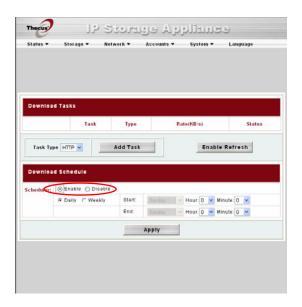

2. To schedule a daily download period, select *Daily* and select a start time and end time.

To schedule a weekly download period, select *Weekly* and select a start day/time and end time/day.

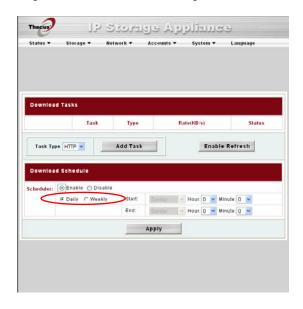

3. Click Apply to save your changes.

NOTE

If the Download Scheduler is enabled, ALL download tasks will adhere to the designated schedule.

#### Web Cam Server

With the Web Cam Server, you can schedule the N3200 to capture images with a connected USB webcam. To configure the Web Cam Server, go to **Status**, choose the **Web Camera** option, and the **Web Camera** window appears.

| Web Camera | Web Camera                                                                         |  |
|------------|------------------------------------------------------------------------------------|--|
| Item       | Description                                                                        |  |
| Image Size | Select an image size for each captured image. Can be 160x120, 320x240, or 640x480. |  |
| Interval   | Select an interval between each captured image.                                    |  |
| Schedule   | Click to schedule webcam image capture.                                            |  |
| Preview    | Click to preview the image capture.                                                |  |
| Apply      | Click to save your changes.                                                        |  |

#### **Web Cam Preview**

From the **Web Camera** window, you can click the **Preview** button to view the image from the Web Cam before setting up the recording schedule if you wish.

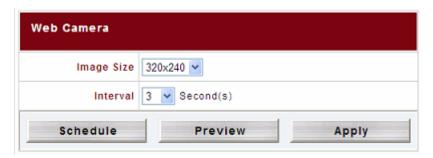

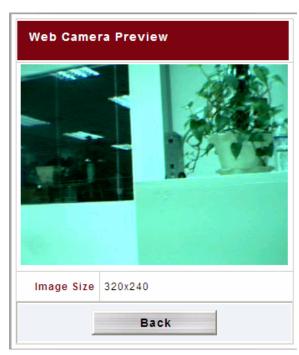

#### Note:

Picture quality may vary due to the number of different USB Web Cams on market with varying hardware components.

Once you are happy with the Web Cam preview, your can select the resolution you want. There are 3 different choices:

- 160x120
- 320x240
- 640x480

Use the drop down to select the desired recording interval.

Click *Apply* to save your changes.

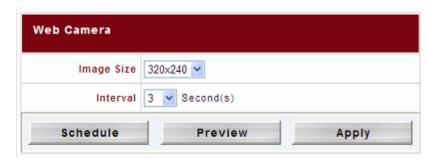

# Adding a Web Cam Schedule

After finishing with the basic settings, we need to now configure the capture schedule. To do this, begin by activating the schedule function by selecting *Enable* in the **Web Camera Schedule** window.

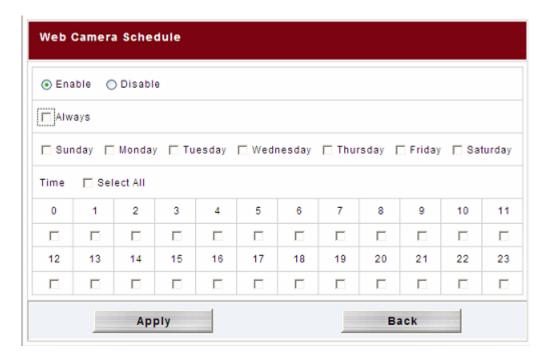

Next, select time slot you want to record through the Web Cam.

If *Always* is selected, it will start to record right away and will not stop until the **Web Camera Schedule** is set to **Disabled**.

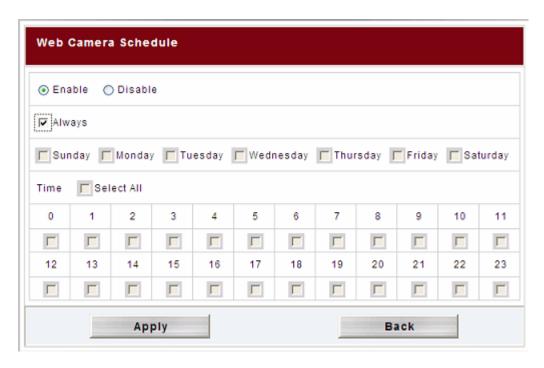

Alternatively, you can schedule the Web Cam to capture daily or hourly. Take a look at the example below. It will record every Monday and Tuesday from 2:00-6:00 and from 20:00-22:00.

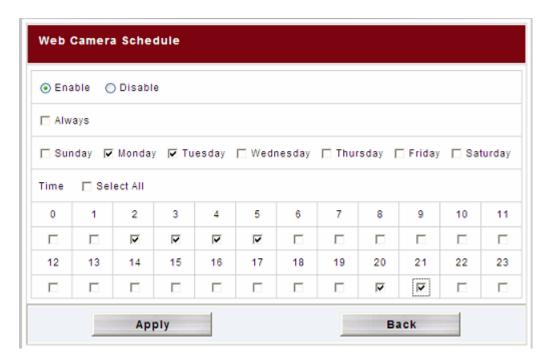

One important point worth mentioning is how captured picture is stored. The folder where captured images are stored is the **Video** system folder, which is associated with the system-created **Web Cam** sub folder. See the figure below for reference:

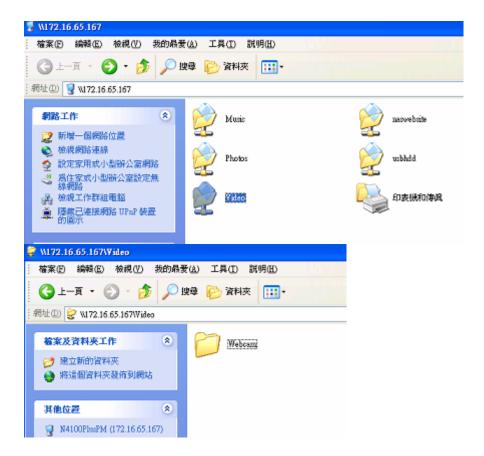

The Web Cam will capture images according to the designated schedule. The files will be stored using following path:

Video + Webcam + date + hour (path) → filename.jpg

# **Printer Server**

You can configure the N3200 to act as a printer server. That way, all PCs connected to the network can utilize the same printer.

#### Windows XP SP2

To set up the Printer Server in Windows XP SP2, follow the steps below:

- Connect the USB printer to one of the USB ports (preferably the rear USB ports; front USB ports can be used for external HDD enclosures).
- 2. Go to Start > Printers and Faxes.
- 3. Click on File > Add Printer.
- 4. The Add Printer Wizard appears on your screen. Click Next.
- 5. Select the "A network printer, or a printer attached to another computer" option.

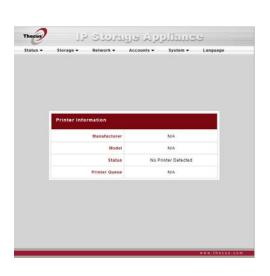

- 6. Select "Connect to a printer on the Internet or on a home or office network", and enter "http://N3200\_IP\_ADDRESS:631/printers/usbprinter" into the URL field.
- 7. Your Windows system will ask you to install drivers for your printer. Select correct driver for your printer.
- 8. Your Windows system will ask you if you want to set this printer as "Default Printer". Select Yes and all your print jobs will be submitted to this printer by default. Click *Next*.
- 9. Click Finish.

NOTE

- Not all USB printers are supported. Please check Thecus website for a list of
- supported printers.

  Note that if a multi-function (all-in-one) printer is attached to the N3200, usually only the printing and fax functions will work. Other features, such as scanning, probably will not function.

#### **Windows Vista**

To set up the Printer Server in Windows Vista, follow the steps below:

1. Open *Printer Folder* from the **Control Panel**.

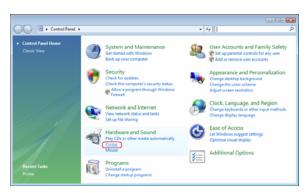

2. Click the right mouse button in anywhere on the **Printers** folder and then select **Add Printer**.

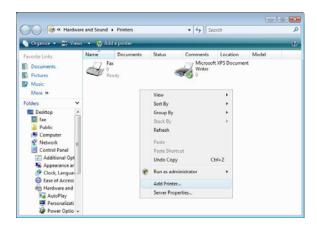

3. Select Add a network, wireless or Bluetooth printer.

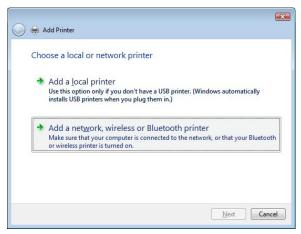

#### 4. Select *The printer that I want isn't listed*.

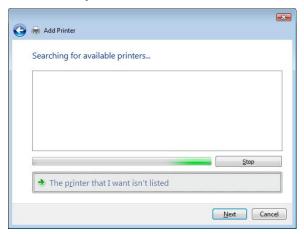

You can press *The printer that I want isn't listed* to go into next page without waiting for **Searching for available printers** to finish.

5. Click Select a shared printer by name.

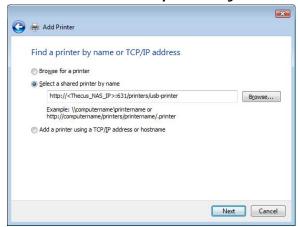

Type http://<Thecus\_NAS>:631/printers/usb-printer in the box, where <Thecus\_NAS\_IP> is the IP address of the N3200. Click *Next*.

6. Select or install a printer and then press **OK**.

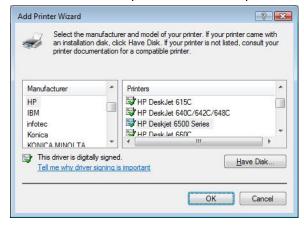

If your printer model is not listed, please contact your printer manufacturer for help.

7. Windows will attempt to connect to the printer.

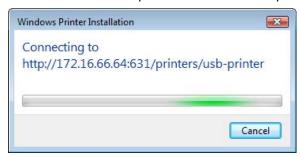

8. You can choose to set this printer as the default printer by checking the **Set as the default printer** box. Click **Next** to continue.

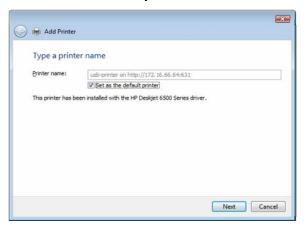

9. Done! Click Finish.

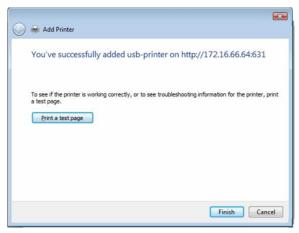

# Chapter 6: Using the N3200

# Overview

Once the N3200 is setup and operating, users on the network may manage all varieties of digital music, photos, or files by simply using their web browsers. To manage your personal files or access public files on the N3200, just enter its IP address into your browser (default IP address is http://192.168.1.100), and you will be taken to the **N3200 Login** page.

NOTE

Before proceeding, make sure that WebDisk Support or Secure WebDisk Support is enabled in the Service Support screen in the system's **Network** menu. See Service Support in Chapter 4: System Management > Network Management > Web Services Configuration.

# Login Page

To login to the system, enter your user name and password, and click *Login* to log into the system. You will be taken to the **Web User Interface**.

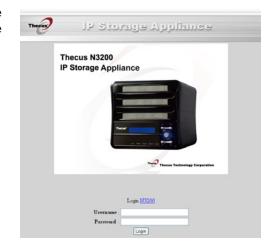

#### Web User Interface

The Web User Interface is where users interact with the N3200, and manage all sorts of digital media. The simple layout makes it easy for anyone to enjoy the many features of the N3200.

On the left of the interface is the **Main Menu**, where you can easy access the **WebDisk**, **Music**, and **Gallery** functions of the N3200. Along the top of the interface, you to choose to browse all storage devices connected to the N3200, including SATA and eSATA hard disks, USB disks, and contents stored from the USB One-Button Copy function.

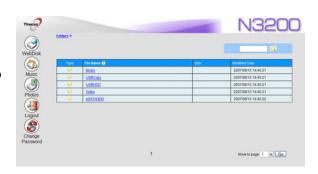

| Web User Interface |                |                                           |  |
|--------------------|----------------|-------------------------------------------|--|
| Item               |                | Description                               |  |
| WebDisk            |                | Click to use the <b>WebDisk</b> function. |  |
| Music              | and the second | Click to use the <b>Music</b> function.   |  |

| Photos             |          | Click to use the <b>Photo Gallery</b> function |
|--------------------|----------|------------------------------------------------|
| Login              |          | Click to login to the N3200.                   |
| Logout             | <b>3</b> | Click to return to the N3200 Login page.       |
| Change<br>Password | 8        | Click to change your login password.           |

# Using WebDisk

- 1. When any user clicks on the **WebDisk** icon, they will see all available public folders.
- 2. When they click on the name of a public folder, they will see the files within that folder.
- 3. When user clicks on a file name, the file will be downloaded.

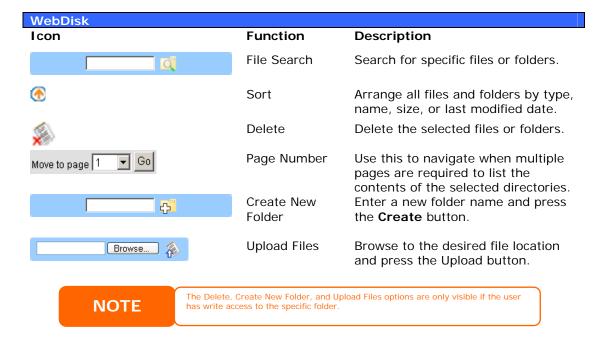

For more information on how to setup user rights to the folders, please check Chapter 3: System Management > Storage Management > Folder Management > Folder Access Control List (ACL)

To access folders with access control, you must first login with a local user account. To log in, please click on the **Login** icon on the lower left hand corner.

# **Using Music Server**

To manage your digital music and share it with iTunes clients on the network, click on the **Music** icon from the left panel.

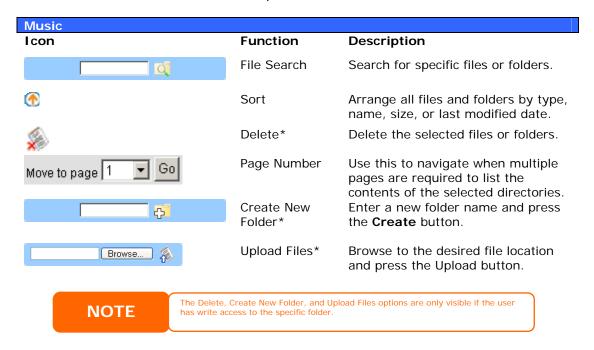

# **Adding Music Files**

You could add music files into iTunes Server through Web User Interface; however, if you have lots of folders and files to upload, there is a simpler way.

- 1. Open a Windows Explorer and type the N3200 IP address in the address bar (i.e. \\192.168.1.100).
- 2. Double click the *Music* folder to enter it. Then drag and drop music folders and files here.
- 3. The N3200 iTunes server will take some time to cache the ID3 tag of every file. Once the process is done, you will see all the music files from iTunes clients.

#### **Playing Music Files**

Once your music files are added to the N3200, playing them on any iTunes-equipped computer connected to the network is easy:

- 1. Open iTunes.
- You should see Thecus\_N3200 under the SHARED heading in the left hand menu.
- 3. Click **Thecus\_N3200** and all shared music will be displayed, ready to be enjoyed right from iTunes.

# Using Photo Gallery

Using the Photo Gallery, users can view and share photos, and even create their own albums right on the N3200. To manage your photo gallery or see other photo albums, click on the *Photos* icon from the left panel.

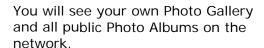

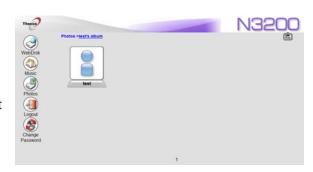

To manage any picture files, you must first select the item by clicking its check

# **Managing Albums and Photos**

| Photo<br>Icon | Function   | Description                                                                                                    |
|---------------|------------|----------------------------------------------------------------------------------------------------|
| Cover         | Make Cover | Make selected photo your cover picture.                                                                                                    |
| <u></u>       | Back       | Return to the previous screen.                                                                                                    |
| <b></b>       | Add        | Add a new album or photos.                                                                                                    |
| <u>.Z.</u>    | Modify     | Edit the name and description of the selected album or photo. Each name is limited to 20 characters and each description is limited to 255 characters.  Delete the selected albums or photos.                                                                                                    |
| <u>.x.</u>    | Delete     |                                                                                                    |
|               | NOTE       | <ul> <li>Only logged in users will see these icons.</li> <li>To prevent system errors, the N3200 sets the following limitations on photo files:</li> <li>Each file upload is limited to a size of 4MB. Files exceeding 4MB will NOT be uploaded and no error message will appear.</li> <li>Only these photo file types will be uploaded: *.jpg, *.gif, *.bmp, *.png, *.pcx, *.psd, *.bmp.</li> <li>If duplicate file names exist during upload process, system will add a purpler in frost of the original file name (she a.) 1 beg.</li> </ul> |
| Creatin       | g Albums   | number in front of the original file name (abc → 1abc).                                                                                                    |

To create a photo album, follow the steps below:

- 1. Click the *Add* button to create a new album.
- 2. Enter a name for the album, and enter a description if you wish. Then, click on the Create Album button.

#### **Password Protecting Albums**

If you would like to put a password on a particular album, follow these steps:

1. Select the album to be protected, click on the *Edit* button, and the *Album* Edit screen will appear.

2. The owner of the album can enter an album password to protect the album, so that only people with the correct password can view the album.

### **Uploading Pictures to Albums**

Uploading pictures to albums using the Web User Interface is easy:

- 1. When the album is created, click the album icon to enter the album. Initially the album is empty.
- 2. Click the *Add* button to upload pictures into the album. The **Upload Photos** screen will appear. Users can select and upload up to 8 pictures at a time.
- 3. Once the picture is uploaded, you can view it in the album.
- 4. The owner of the album can delete or modify the pictures with the **Delete** or **Modify** buttons on the top right hand corner.

### **Windows XP Publishing Wizard**

There are many ways for a local user to upload pictures into their photo album. Users of Windows XP can upload their pictures using the Windows XP Publishing Wizard.

1. Click on the XP Publishing Wizard icon.

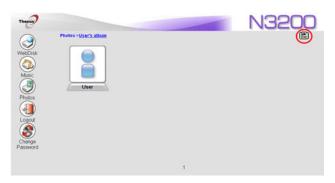

2. The **XP Web Publishing Wizard Client** screen appears. Click on the link to install the Publishing Wizard.

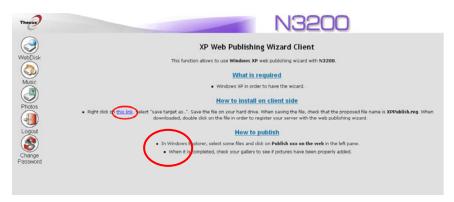

3. Windows XP will ask whether you want to run or save this file. Click Run.

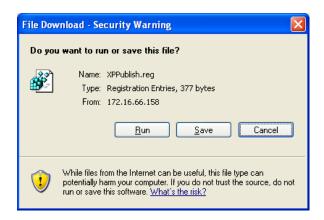

4. Once the Wizard is installed, use the Windows file manager to browse the folder that contains the picture you want to publish. On the left pane, there will be an icon labeled "**Publish this folder to the Web**".

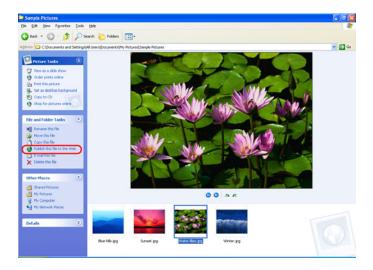

5. Click on this icon and **Web Publishing Wizard** will start.

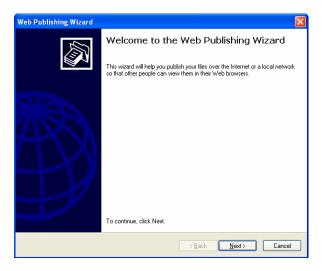

6. Select the pictures you want to publish to the Photo Web Server by placing a check mark on the top left hand corner of the picture. Click *Next*.

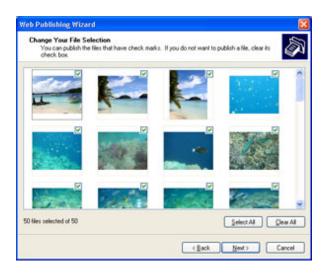

- 7. Your PC will start to connect to the Photo Web Server.
- 8. Select **N3200 Photo Gallery Wizard** to publish your pictures to the N3200.

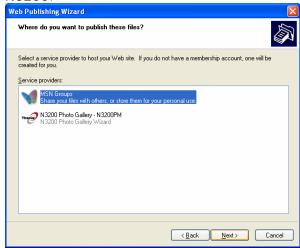

9. Login into the N3200 with your local user name and password.

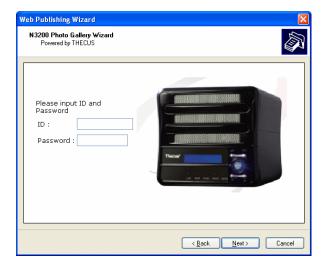

10. Create your album by entering an album name and clicking on the **Create Album** button.

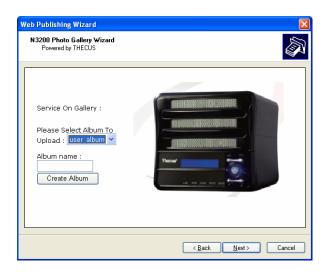

11. Select the album you want to upload your pictures to.

12. Confirm the target album.

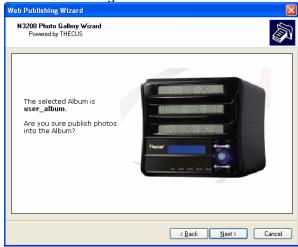

13. Windows will show you that the picture upload is in progress.

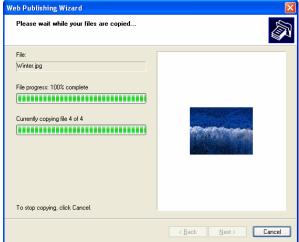

14. When the upload is finished, the Wizard will ask you whether if you want to go to the website. Click *Finish* to go to your Photo Web Server.

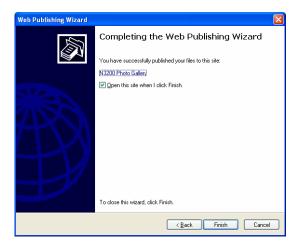

15. Click on the user's icon to go to that user's album.

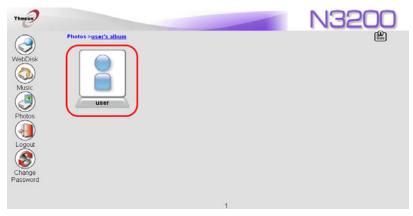

16. You will see the user's album list. Click on **Album**.

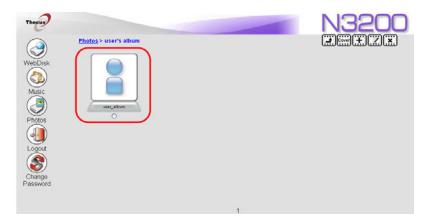

17. Finished! You will see the pictures just selected in the album.

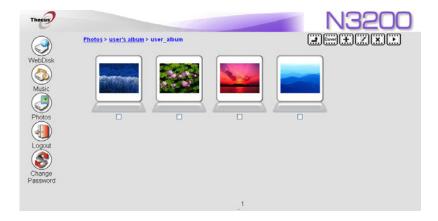

### **EXIF Information**

While viewing pictures, you can also have the N3200 display the EXIF information for each photo.

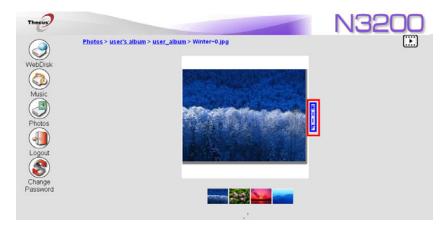

Simply click the *EXIF* button to display EXIF information. To hide this information, click the *EXIF* button again.

### Slide Shows

Slide shows are a great way to enjoy pictures stored on your N3200.

You can click on the *Start Slide Show* icon on the top right hand corner to start the slide show.

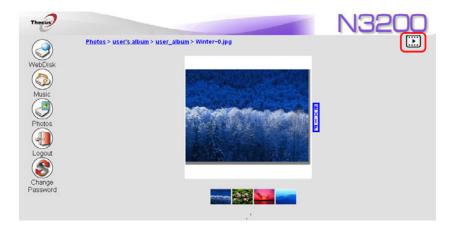

To stop the slide show, click on the *Stop Slide Show* icon on the top right hand corner.

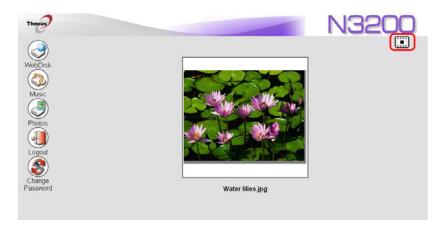

### Mapping a Client PC to the N3200

You can map share folders on the N3200 so that you can access them as if they were drives on your computer. You can connect to the shared network folders on the N3200 as follows:

#### **Windows**

- 1. Go to the **My Computer** folder in Windows.
- 2. In the menu bar, select Tools and then Map Network Drive...
- 3. The Map Network Drive window appears.
- 4. Assign a drive letter for the share folder.
- 5. Click the *Browse* button to find the folder over your network. Alternatively, you may enter the folder name you wish to connect to or enter its IP address. (i.e. \\192.168.1.100\share)
- 6. Click *Finish*. When the **Connect As...** window appears, enter your user name and password.
- 7. Click **OK**. The share folder appears as the drive you assigned. You can now access this folder as though it were a drive on your computer.

### **Apple OS X**

On an Apple computer, you can connect to shared computers and servers using a network address.

- 1. Choose Go > Connect to Server...
- 2. Enter the network address for the server in the Server Address text box.

When connecting using SMB/CIFS protocol, type: smb://192.168.1.100/Folder1

When connecting using AFP protocol, type: afp://192.168.1.100/Folder1

Click Connect.

3. When MAC OS X is trying to connect N3200, it will ask for a User Name and Password which has access to the folder.

4. When MAC OS X has connected to the N3200 successfully, an icon representing the folder will appear on the MAC OS X desktop. You can access the folder by double clicking on the icon.

# File Backup

There are a number of ways to back up data with the N3200.

### **Thecus Backup Utility**

The Thecus Backup Utility is on your Installation CD. When you click on the CD, the Backup Utility will be installed under **Program Groups** > **Thecus** > **Thecus Backup Utility**. If it is not installed, you can copy the file (**Thecus Backup Utility.exe**) to a convenient location on your hard disk and double click to execute it.

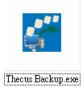

**NOTE** 

If you can not find Thecus Backup Utility on your CD, please download it from the Thecus website (http://www.thecus.com).

When you execute this utility for the first time, it will ask you whether to create a DB file. Click **Yes**.

1. Click Add to create a Backup task. The Add New Task dialog box appears.

| Add New Task        |                                                               |
|---------------------|---------------------------------------------------------------|
| Item                | Description                                                   |
| Task                | Specifies a name for the current task.                        |
| Source              | Click to specify the source folder/file location.             |
| Incremental         | Click to specify whether the backup will be incremental.      |
|                     | If unchecked, the backup will be a full backup.               |
| Destination         | Click to specify the destination folder/file location.        |
| Excluded extensions | Files with these file name extensions will be skipped and not |
|                     | back up to the destination.                                   |
| Comments            | If you wish, enter comments here for your records.            |

- 2. To schedule the task to run at regular intervals, click on the *Schedule* icon for that task. You can schedule the task to run **Monthly** or **Weekly**.
- 3. To check the log for that task, click on the *Log* icon for that task.

NOTE

Thecus Backup Utility also supports MAC OS X. Just copy the Thecus Backup Utility.dmg to your MAC OS X machine and double click to execute it.

### **Windows XP Data Backup**

If you use Windows XP Professional, you can also use the Windows Backup Utility (Ntbackup.exe) to backup your files.

If you use Windows XP Home Edition, follow these steps to install the utility:

- 1. Insert the Windows XP CD into a drive and double-click the *CD* icon in **My** Computer.
- 2. When the Welcome to Microsoft Windows XP screen appears, click **Perform Additional Tasks**.
- 3. Click Browse this CD.
- 4. In Windows Explorer, navigate to *ValueAdd* > *Msft* > *Ntbackup*.
- 5. Double-click *Ntbackup.msi* to install the backup utility.

Once installed, you can use the Windows Backup Utility by following the steps below:

- 1. Click *Start*, and point to *All Programs* > *Accessories* > *System Tools* > *Backup* to start the wizard.
- 2. Click *Next* to skip past the opening page. Choose **Backup files and settings** from the second page, and then click *Next*.
- 3. Select which option you want to back up.
- 4. Click **Next** and in the Backup Type, Destination, and Name page, specify a back up location using the **Browse** button.
- Find and select the drive that specifies your N3200 as your backup destination and click *Next*.
- 6. Click **Next** to display the wizard's final page and click **Finish** to start backing up.

#### **Apple OS X Backup Utilities**

Mac OS X does not include any backup software. However, there are a number of backup solutions available for the Mac OS X, including: iBackup, Psyncx, iMSafe, Rsyncx, Folder Synchronizer X, Tri-BACKUP, Impression, Intego Personal Backup, SilverKeeper, and Apple's dotMac Backup utility to name just a few. To find even more freeware and shareware backup utilities to choose from, go to VersionTracker or MacUpdate and search on "backup".

# **Chapter 7: Tips and Tricks**

# USB and eSATA Storage Expansion

The N3200 supports external USB hard disks through its three USB ports. Once a USB hard disk has successfully mounted, the entire volume will be copied automatically to the default USB HDD folder. The N3200 supports up to 6 USB external storage devices. All file names on the USB disk volume are case sensitive.

The N3200 also supports eSATA hard disks with its eSATA port.

Before attaching an eSATA or USB disk drive to N3200, you have to partition and format it on a desktop computer or a notebook first. The attached device will be located at \\192.168.1.100\usbhdd\sdf1 where 192.168.1.100 means the IP address of N3200 and sdf1 stands for the first partition on disk #6, the eSATA or

USB disk drive. If it is an NTFS partition, NAS users can open or copy files from \\192.168.1.100\usbhdd\sdf1 but cannot add new files or modify existing files.

If you want to write to an USB storage device, the file system must be FAT32.

| USB Storage | FAT32 Partition | NTFS Partition | Read | OK | OK | OK | Write | OK | -

### Adding a Spare Disk

With a RAID 1 array, you can add a spare disk after the initial RAID is setup. To add a spare disk, follow the steps below:

- 1. On the **RAID Configuration Screen**, tick the checkbox of the hard disk you wish to designate as a spare disk.
- 2. Click Add Spare.

Once the disk is set as a spare disk, it will automatically rebuild the previous RAID set when one of the disks becomes degraded.

### Remote Administration

You can set up your N3200 for remote administration. With remote administration, you can access your N3200 over the Internet, even if your N3200 is behind a router. This is especially useful if you are traveling and suddenly need a file from your N3200.

Setting up remote administration is a three-part process, and will require the following equipment:

- Thecus N3200 NAS device
- Cable/DSL Router with Dynamic DNS support
- Home PC
- Internet Connection

NOTE

Router setup will differ slightly depending on router used. For this example, we will use the Asus WL500g because it has support for Dynamic DNS. Contact your router hardware vendor for setup help.

Part I

### - Setup a DynDNS Account

- 1. Go to http://www.dyndns.org from your home PC.
- 2. Click on the Sign Up Now link.
- 3. Check the Check boxes, select a user name (i.e.: N3200), enter your email address (i.e.: xxx@example.com), check *Enable Wildcard*, and create a password (i.e.: xxxx).
- 4. Wait for an email from www.dyndns.org.
- 5. Open the email and click on the link to activate your account

### Part II - Enable DDNS on the Router

- 1. Go to the router setup screen and select *IP Config > Miscellaneous DDNS Setting* from your Home PC.
- 2. Click on Yes for Enable the DDNS Client?
- 3. Select www.dyndns.org.
- 4. Go to router setup screen, and enter the following information:

- a. User Name or E-mail Address: xxx@example.com
- b. Password or DDNS Key: xxxx
- c. Host Name: www.N3200.dyndns.org
- d. Enable wildcard? Select Yes
- e. Update Manually: Click *Update*

### Part III - Setting up Virtual Servers (HTTPS)

- 1. Navigate to **NAT Setting** > **Virtual Server**.
- 2. For Enable Virtual Server?, select Yes
- 3. Setup the HTTPS Server
  - a. Well-Known Applications: Select User Defined
  - b. Local IP: Enter 192.168.1.100
  - c. **Port Range**: **443** (the default HTTPS port setting on the N3200)
  - d. Protocol: select TCP
  - e. Click Add.
  - f. Click Apply.
- 4. Test the HTTPS connection from another computer on the Internet
  - a. From a remote computer, open your browser and enter https://www.N3200.dyndns.org
  - b. You should see the login page of N3200.

### Firewall Software Configuration

If you are using a software firewall (i.e. Norton Internet Security) and are having trouble connecting to the N3200, you can try the following steps:

- 1. Double click the **NIS** icon on system tray, and then configure the **Personal Firewall**.
- 2. On the **Programs** page, find the **SetupWizard.exe** and change its permission to "Permit All". If it's not in the program list, use the **Add** or **Program Scan** buttons to find it.
- 3. On the **Networking** page, manually add N3200 IP address (i.e. 192.168.1.100) to the **Trusted** list.

# Replacing Damaged Hard Drives

If you are using RAID 1 or RAID 5, you can easily replace a damaged hard drive in the Thecus N3200 while keeping your data secure with the system's automatic data recovery.

#### **Hard Drive Damage**

When a hard drive is damaged, LCM will display 「RAID Damage」 and system beeps.

### Replacing a Hard Drive

To replace a hard disk drive in the N3200:

- 1. Remove the tray with the damaged hard disk.
- 2. Insert the hard disk tray then slide into the N3200 until it snaps into place.

3. The LED solid green when the HDD is accessed.

#### **RAID Auto-Rebuild**

When using RAID 1 or RAID 5 on the N3200, you can use the auto-rebuild function when an error is detected.

- 1. When a hard disk fails the system beeps and/or an email notification is sent to specified receivers.
- 2. Check the log message to see which disk has failed.
- 3. Follow the steps mentioned above to replace the failed hard disk.
- 4. The system automatically recognizes the new hard disk and starts the auto-rebuild sequence to resume its status before the hard disk crash.

### File System Check

The N3200 has a built-in utility that allows you to check the N3200's file system for errors. To use the File System Check utility, follow the steps below:

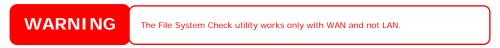

- 1. Power off the N3200.
- 2. With the unit powered off, press and hold the reset button.
- 3. With the reset button held down, power on the system by pressing the power button. You can release the reset button after 3 seconds alone with 2 beeps. After that, the N3200's WAN IP address will be reset to 192.168.1.100 temporarily. Please note that all file services at this time will be stopped.
- 4. When you point your browser to 192.168.1.100, you will see the following screen.

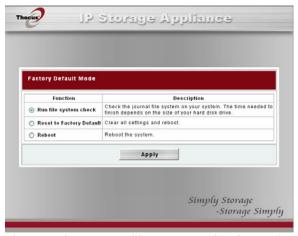

5. If you select "Run file system check" option, the file system check utility will be started, and last 20 lines of the result will be displayed in your browser.

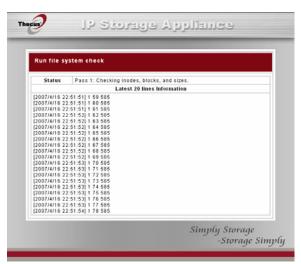

6. When the file system check is finished, the result will be displayed in your browser.

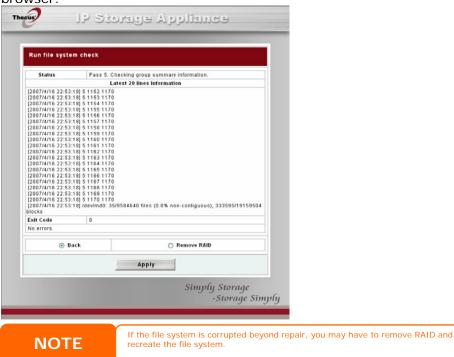

# **Chapter 8: Troubleshooting**

# Forgot My Network IP Address

If you forget your network IP address and have no physical access to the system, you can find out the IP address by either looking directly onto the N3200's LCD panel, or by using the setup wizard to retrieve the IP of your N3200.

- 1. Start the Setup Wizard, and it will automatically detect all Thecus IP storage products on your network.
- 2. You should be able to find the IP address of the N3200 which you have forgotten in the **Device Discovery** screen.

# Resetting NAS IP Address and Admin Password

In case you changed the N3200 IP address and then forgot it, or forgot the administration password, follow the steps below to reset to default settings:

- 1. Power on the N3200 and immediately press the *Reset* button for 5 seconds. (The reset button is near the LAN connector)
- 2. This resets the N3200 to its default IP address and password settings.

Default IP: 192.168.1.100 for WAN and 192.168.2.254 for LAN

Default admin password: admin Jumbo Frame support: disabled

### Can't Map a Network Drive in Windows XP

You may have problems mapping a network drive under the following conditions:

- 1. The network folder is currently mapped using a different user name and password. To connect using a different user name and password, first disconnect any existing mappings to this network share.
- 2. The mapped network drive could not be created because the following error has occurred: Multiple connections to a server or shared resource by the same user, using more than one user name, are not allowed. Disconnect all previous connections to the server or shared resource and try again.

To check out existing network connections, type net use under the DOS prompt.

# Restoring Factory Defaults

From the **System** menu, choose the *Factory Default* item and **the Reset to** Factory Default screen appears. Press *Apply* to reset the N3200 to factory default settings.

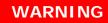

Resetting to factory defaults will not erase the data stored in the hard disks, but WILL revert all the settings to the factory default values.

# **Problems with Time and Date Settings**

The administrator is able to select an NTP Server to keep the N3200's time synchronized. However, if the N3200 can not access the Internet, you may encounter a problem when setting the Time and Time Zone. If this happens:

1. Login to the Web Administration Interface.

- 2. Navigate to **System** > **Time**.
- 3. Under NTP Server, select No.
- 4. Set the **Date**, **Time**, and **Time Zone**.
- 5. Click Apply.

In addition, if the N3200 is able to access the Internet and you want to keep the NTP Server clock.isc.org by default, please make sure the DNS Server is correctly entered, thereby allowing the NTP Server name to correctly resolve. (See Network > WAN > DNS Server)

# **Appendix A: Product Specifications**

# Hardware Specifications

| Network Interfaces |                                               |  |  |
|--------------------|-----------------------------------------------|--|--|
| WAN                | Gigabit RJ-45 connector                       |  |  |
| LAN                | Gigabit RJ-45 connector                       |  |  |
| WLAN               | IEEE 802.11b/g (using approved USB Dongles)** |  |  |
| Storage            |                                               |  |  |
| HDD Bays           | 3 x 3.5" SATA HDD, hot-swappable              |  |  |
| HDD Support        | SATA II HDDs up to 1000GB                     |  |  |
| I/O Interfaces     |                                               |  |  |
| USB Ports          | 2 x USB 2.0 ports                             |  |  |
| eSATA              | 1 x eSATA connector for capacity expansion    |  |  |
| System Information |                                               |  |  |
| LCD Module         | For USB copy and status display               |  |  |
| System LED Display | 1 x Power LED                                 |  |  |
|                    | 2 x Network Link/Activity LED                 |  |  |
|                    | 3 x Hard Drive Power/Activity LED             |  |  |
| Physical           |                                               |  |  |
| Power Supply       | AC 100 ~ 240V, 50/60Hz, Auto-detection        |  |  |
| Environment        |                                               |  |  |
| Temperature        | 5 ~ 40°C                                      |  |  |
| Humidity           | 0 ~ 80% relative humidity (non-condensing)    |  |  |
| Certifications     | CE, FCC, BSMI, C-Tick, RoHS Compliant         |  |  |

# Software Specifications

| Network                |                                                 |  |
|------------------------|-------------------------------------------------|--|
| Network Configuration  | Fixed IP address                                |  |
|                        | Dynamic IP address                              |  |
|                        | DDNS                                            |  |
| Network File Protocols | Microsoft Networks (CIFS/SMB)                   |  |
|                        | Apple Filing Protocol (AFP 3)                   |  |
|                        | Network File System (NFS v3)                    |  |
|                        | File Transfer Protocol (FTP)                    |  |
|                        | Hyper Text Transfer Protocol (HTTP)             |  |
|                        | Secure Hyper Text Transfer Protocol (HTTPs)     |  |
| Network Client Type    | Microsoft Windows NT/2000/XP/2003/Vista         |  |
|                        | Unix/Linux/BSD                                  |  |
|                        | MAC OS X/9                                      |  |
| DHCP Server            | Assigns IP addresses on LAN/WLAN ports          |  |
| Disk Management        |                                                 |  |
| RAID                   | RAID 0, 1, 5, and JBOD                          |  |
|                        | Auto rebuild                                    |  |
|                        | Hot swappable                                   |  |
| Power Management       | Disk idle spin-down                             |  |
| Disk Status Monitoring | Disk status monitoring (S.M.A.R.T.)             |  |
| Multimedia Support     |                                                 |  |
| Media Server           | Works with DLNA-certifies players               |  |
|                        | Supported file types: MPEG, RMP, WPL, PLS, M3U, |  |

|                                 | ASX, WAV, PNG, BMP, AVI, WMV, WMA, MP3, LPCM, JPEG      |  |
|---------------------------------|---------------------------------------------------------|--|
| iTunes® Server                  | Supported File Types: AAC, MP3, WAV                     |  |
| Photo Web Server                | Supported File Types: GIF, JPG (JPEG), BMP, PNG         |  |
|                                 | Supports EXIF display                                   |  |
|                                 | Supports slide show                                     |  |
| Web Cam Server                  | Supports image capture, preview, schedule               |  |
|                                 | Supported image sizes: 160x120, 320x240, 640x480        |  |
| Share Management                |                                                         |  |
| Authentication                  | Local User Account                                      |  |
|                                 | Microsoft Active Directory Authentication (AD)*         |  |
| Folder Management               | Share folder level permission                           |  |
|                                 | Public folder                                           |  |
| File System                     |                                                         |  |
| File System Type                | Journaling File System                                  |  |
| Language Support                | Unicode Support                                         |  |
| File Size Supported             | Supports files up to 2TB max.                           |  |
| Authorization                   | Read, Write or Deny options on individual users         |  |
|                                 | or groups                                               |  |
| Administration                  |                                                         |  |
| Interface                       | Web-based server management GUI                         |  |
|                                 | Multilingual support (English, French, German, Italian, |  |
|                                 | Traditional Chinese, Simplified Chinese, Japanese,      |  |
|                                 | Korean, and Spanish)                                    |  |
| Setup Wizard                    | Device discovery and setup utility program              |  |
|                                 | Windows 2000/XP/2003                                    |  |
| Night: Giantinu                 | MAC OS X                                                |  |
| Notification                    | Sends system messages via e-mail to specified email     |  |
| Dookup                          | accounts                                                |  |
| Backup  Theoree Bookup Litility | Client healtup utility                                  |  |
| Thecus Backup Utility           | Client backup utility Windows XP/2000                   |  |
|                                 |                                                         |  |
| One Button Conv                 | MAC OS X Copy USB mass storage device contents to NAS   |  |
| One-Button Copy                 | T CODY USD THASS SIDIAGE DEVICE CONTENTS TO NAS         |  |
| Miccollopocus                   | Took see made everage derives containe to this          |  |
| Miscellaneous  Print Sorver     |                                                         |  |
| Print Server                    | Network printing through IPP using USB printer          |  |
|                                 |                                                         |  |

<sup>\*</sup>AD support: Works as a client member in a Active Directory domain, allowing the N3200 to utilize the domain users and groups setting for authentication to the system and authorization to the share folders.

<sup>\*\*</sup>For supported USB dongles, please contact sales@thecus.com

# **Appendix B: Customer Support**

If your N3200 is not working properly, we encourage you to check out **Chapter 8: Troubleshooting**, located in this manual. You can also try to ensure that you are using the latest firmware version for your N3200. Thecus is committed to providing free firmware upgrades to our customers. Our newest firmware is available on our Download Center:

http://www.thecus.com/download.php

If you are still experiencing problems with your N3200, or require a Return Merchandise Authorization (RMA), feel free to contact technical support via our Technical Support Website:

http://www.thecus.com/support\_tech.php

Customers in the US should send all technical support enquiries to this email address:

support-us@thecus.com

For Sales Information you can e-mail us at:

sales@thecus.com

# Thank you for choosing Thecus!

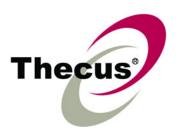

# **Appendix C: RAID Basics**

### **Overview**

A Redundant Array of Independent Disks (RAID) is an array of several hard disks that provide data security and high performance. A RAID system accesses several hard disks simultaneously, which improves I/O performance over a single hard disk. Data security is enhanced by a RAID, since data loss due to a hard disk failure is minimized by regenerating redundant data from the other RAID hard disks.

### **Benefits**

RAID improves I/O performance, and increases data security through fault tolerance and redundant data storage.

### **Improved Performance**

RAID provides access to several hard disk drives simultaneously, which greatly increases I/O performance.

### **Data Security**

Hard disk drive failure unfortunately is a common occurrence. A RAID helps prevent against the loss of data due to hard disk failure. A RAID offers additional hard disk drives that can avert data loss from a hard disk drive failure. If a hard drive fails, the RAID volume can regenerate data from the data and parity stored on its other hard disk drives.

### RAID Levels

The Thecus N3200 supports standard RAID levels 0, 1, 5, and JBOD. You choose a RAID level when you create a system volume. The factors for selecting a RAID level are:

- Your requirements for performance
- Your need for data security
- Number of hard disk drives in the system, capacity of hard disk drives in the system

The following is a description of each RAID level:

### RAID 0

RAID 0 is best suited for applications that need high bandwidth but do not require a high level of data security. The RAID 0 level provides the best performance of all the RAID levels, but it does not provide data redundancy.

RAID 0 uses disk striping and breaking up data into blocks to write across all hard drives in the volume. The system can then use multiple hard drives for faster read and write. The stripe size parameter that was set when the RAID was created determines the size of each block. No parity calculations complicate the write operation.

#### RAID 1

RAID 1 mirrors all data from one hard disk drive to a second one hard disk drive, thus providing complete data redundancy. However, the cost of data storage capacity is doubled.

This is excellent for complete data security.

#### RAID 5

RAID 5 offers data security and good performance. It is best suited for networks that perform many small I/O transactions at the same time, as well as applications that require data security such as office automation and online customer service. Use it also for applications with high read requests but low write requests.

RAID 5 includes disk striping at the byte level and parity information is written to several hard disk drives. If a hard disk fails the system uses parity stored on each of the other hard disks to recreate all missing information.

#### **JBOD**

Although a concatenation of disks (also called JBOD, or "Just a Bunch of Disks") is not one of the numbered RAID levels, it is a popular method for combining multiple physical disk drives into a single virtual one. As the name implies, disks are merely concatenated together, end to beginning, so they appear to be a single large disk.

As the data on JBOD is not protected, one drive failure could result total data loss.

# Stripe Size

The length of the data segments being written across multiple hard disks. Data is written in stripes across the multiple hard disks of a RAID. Since multiple disks are accessed at the same time, disk striping enhances performance. The stripes can vary in size.

# Disk Usage

When all 3 disks are of the same size, and used in RAID, N3200 disk usage percentage is listed below:

| RAID Level | Percentage Used |
|------------|-----------------|
| RAID 0     | 100%            |
| RAID 1     | 50%             |
| RAID 5     | 66%             |
| JBOD       | 100%            |

# **Appendix D: Active Directory Basics**

### Overview

With Windows 2000, Microsoft introduced Active Directory (ADS), which is a large database/information store. Prior to Active Directory the Windows OS could not store additional information in its domain database. Active Directory also solved the problem of locating resources; which previously relied on Network Neighborhood, and was slow. Managing users and groups were among other issues Active Directory solved.

# What is Active Directory?

Active Directory was built as a scalable, extensible directory service that was designed to meet corporate needs. A repository for storing user information, accounts, passwords, printers, computers, network information and other data, Microsoft calls Active Directory a "namespace" where names can be resolved.

### **ADS Benefits**

ADS lets the N3200 integrate itself with the existing ADS in an office environment. This means the N3200 is able to recognize your office users and passwords on the ADS server. Other major benefits ADS support provides include:

1. Easy integration of the N3200 into the existing office IT infrastructure

The N3200 acts as a member of the ADS. This feature significantly lowers the overhead of the system administrator. For example, corporate security policies and user privileges on an ADS server can be enforced automatically on the N3200.

2. Centralized user/password database

The N3200 does not maintain its own copy of the user/password database. This avoids data inconsistency between the N3200 and other servers. For example, without ADS support, an administrator might need to remove a specific user privilege on the N3200 and each individual server. With ADS support, the change on an ADS server is known to all of its ADS members.

# **Appendix E: Licensing Information**

### Overview

This product included copyrighted third-party software licensed under the terms of GNU General Public License. Please see THE GNU General Public License for extra terms and conditions of this license.

### Source Code Availability

Thecus Technology Corp. has exposed the full source code of the GPL licensed software. For more information on how you can obtain our source code, please visit our web site, <a href="http://www.thecus.com">http://www.thecus.com</a>.

### Copyrights

- This product includes cryptographic software written by Eric Young (eay@cryptsoft.com).
- This product includes software developed by Mark Murray.
- This product includes software developed by Eric Young (eay@cryptsoft.com).
- This product includes software developed by the OpenSSL Project for use in the OpenSSL Toolkit (http://www.openssl.org/).
- This product includes PHP, freely available from (http://www.php.net/).
- This product includes software developed by the University of California, Berkeley and its contributors.
- This product includes software developed by Winning Strategies, Inc.
- This product includes software developed by the Apache Group for use in the Apache HTTP server project (http://www.apache.org/).
- This product includes software developed by Softweyr LLC, the University of California, Berkeley, and its contributors.
- This product includes software developed by Bodo Moeller.
- This product includes software developed by Greg Roelofs and contributors for the book, "PNG: The Definitive Guide," published by O'Reilly and Associates.
- This product includes software developed by the NetBSD Foundation, Inc. and its contributors.
- This product includes software developed by Yen Yen Lim and North Dakota State University.
- This product includes software developed by the Computer Systems Engineering Group at Lawrence Berkeley Laboratory.
- This product includes software developed by the Kungliga Tekniska Högskolan and its contributors.
- This product includes software developed by the Nick Simicich.
- This product includes software written by Tim Hudson (tjh@cryptsoft.com).
- This product includes software developed by Christopher G. Demetriou for the NetBSD Project.

### **CGIC License Terms**

#### Basic License

CGIC, copyright 1996, 1997, 1998, 1999, 2000, 2001, 2002, 2003, 2004 by Thomas Boutell and Boutell.Com, Inc.

Permission is granted to use CGIC in any application, commercial or noncommercial, at no cost. HOWEVER, this copyright paragraph must appear on a "credits" page accessible in the public online and offline documentation of the program. Modified versions of the CGIC library should not be distributed without the attachment of a clear statement regarding the author of the modifications, and this notice may in no case be removed. Modifications may also be submitted to the author for inclusion in the main CGIC distribution.

### GNU General Public License

Version 2, June 1991

Copyright © 1989, 1991 Free Software Foundation, Inc. 51 Franklin St, Fifth Floor, Boston, MA 02110-1301 USA

Everyone is permitted to copy and distribute verbatim copies of this license document, but changing it is not allowed.

#### **PREAMBLE**

The licenses for most software are designed to take away your freedom to share and change it. By contrast, the GNU General Public License is intended to guarantee your freedom to share and change free software--to make sure the software is free for all its users. This General Public License applies to most of the Free Software

Foundation's software and to any other program whose authors commit to using it. (Some other Free Software Foundation software is covered by the GNU Library General Public License instead.) You can apply it to your programs, too.

When we speak of free software, we are referring to freedom, not price. Our General Public Licenses are designed to make sure that you have the freedom to distribute copies of free software (and charge for this service if you wish), that you receive source code or can get it if you want it, that you can change the software or use pieces of it in new free programs; and that you know you can do these things.

To protect your rights, we need to make restrictions that forbid anyone to deny you these rights or to ask you to surrender the rights. These restrictions translate to certain responsibilities for you if you distribute copies of the software, or if you modify it.

For example, if you distribute copies of such a program, whether gratis or for a fee, you must give the recipients all the rights that you have. You must make sure that they, too, receive or can get the source code. And you must show them these terms so they know their rights.

We protect your rights with two steps: (1) copyright the software, and (2) offer you this license which gives you legal permission to copy, distribute and/or modify the software.

Also, for each author's protection and ours, we want to make certain that everyone understands that there is no warranty for this free software. If the software is modified by someone else and passed on, we want its recipients to know that what they have is not the original, so that any problems introduced by others will not reflect on the original authors' reputations.

Finally, any free program is threatened constantly by software patents. We wish to avoid the danger that redistributors of a free program will individually obtain patent licenses, in effect making the program proprietary. To prevent this, we have made it clear that any patent must be licensed for everyone's free use or not licensed at all.

The precise terms and conditions for copying, distribution and modification follow.

### TERMS AND CONDITIONS FOR COPYING, DISTRIBUTION AND MODIFICATION

O. This License applies to any program or other work which contains a notice placed by the copyright holder saying it may be distributed under the terms of this General Public License. The "Program", below, refers to any such program or work, and a "work based on the Program" means either the Program or any derivative work under copyright law: that is to say, a work containing the Program or a portion of it, either verbatim or with modifications and/or translated into another language. (Hereinafter, translation is included without limitation in the term "modification".) Each licensee is addressed as "you".

Activities other than copying, distribution and modification are not covered by this License; they are outside its scope. The act of running the Program is not restricted, and the output from the Program is covered only if its contents constitute a work based on the Program (independent of having been made by running the Program).

Whether that is true depends on what the Program does.

1. You may copy and distribute verbatim copies of the Program's source code as you receive it, in any medium, provided that you conspicuously and appropriately publish on each copy an appropriate copyright notice and disclaimer of warranty; keep intact all the notices that refer to this License and to the absence of any warranty; and give any other recipients of the Program a copy of this License along with the Program.

You may charge a fee for the physical act of transferring a copy, and you may at your option offer warranty protection in exchange for a fee.

- 2. You may modify your copy or copies of the Program or any portion of it, thus forming a work based on the Program, and copy and distribute such modifications or work under the terms of Section 1 above, provided that you also meet all of these conditions:
  - a) You must cause the modified files to carry prominent notices stating that you changed the files and the date of any change.
  - b) You must cause any work that you distribute or publish, that in whole or in part contains or is derived from the Program or any part thereof, to be licensed as a whole at no charge to all third parties under the terms of this License.

c) If the modified program normally reads commands interactively when run, you must cause it, when started running for such interactive use in the most ordinary way, to print or display an announcement including an appropriate copyright notice and a notice that there is no warranty (or else, saying that you provide a warranty) and that users may redistribute the program under these conditions, and telling the user how to view a copy of this License. (Exception: if the Program itself is interactive but does not normally print such an announcement, your work based on the Program is not required to print an announcement.)

These requirements apply to the modified work as a whole. If identifiable sections of that work are not derived from the Program, and can be reasonably considered independent and separate works in themselves, then this License, and its terms, do not apply to those sections when you distribute them as separate works. But when you distribute the same sections as part of a whole which is a work based on the Program, the distribution of the whole must be on the terms of this License, whose permissions for other licensees extend to the entire whole, and thus to each and every part regardless of who wrote it.

Thus, it is not the intent of this section to claim rights or contest your rights to work written entirely by you; rather, the intent is to exercise the right to control the distribution of derivative or collective works based on the Program.

In addition, mere aggregation of another work not based on the Program with the Program (or with a work based on the Program) on a volume of a storage or distribution medium does not bring the other work under the scope of this License.

- 3. You may copy and distribute the Program (or a work based on it, under Section 2) in object code or executable form under the terms of Sections 1 and 2 above provided that you also do one of the following:
  - a) Accompany it with the complete corresponding machine-readable source code, which must be distributed under the terms of Sections 1 and 2 above on a medium customarily used for software interchange; or,
  - b) Accompany it with a written offer, valid for at least three years, to give any third party, for a charge no more than your cost of physically performing source distribution, a complete machine-readable copy of the corresponding source code, to be distributed under the terms of Sections 1 and 2 above on a medium customarily used for software interchange; or,
  - c) Accompany it with the information you received as to the offer to distribute corresponding source code. (This alternative is allowed only for noncommercial distribution and only if you received the program in object code or executable form with such an offer, in accord with Subsection b above.)

The source code for a work means the preferred form of the work for making modifications to it. For an executable work, complete source code means all the source code for all modules it contains, plus any associated interface definition files, plus the scripts used to control compilation and installation of the executable. However, as a special exception, the source code distributed need not include anything that is normally distributed (in either source or binary form) with the major components (compiler, kernel, and so on) of the

operating system on which the executable runs, unless that component itself accompanies the executable.

If distribution of executable or object code is made by offering access to copy from a designated place, then offering equivalent access to copy the source code from the same place counts as distribution of the source code, even though third parties are not compelled to copy the source along with the object code.

- 4. You may not copy, modify, sublicense, or distribute the Program except as expressly provided under this License. Any attempt otherwise to copy, modify, sublicense or distribute the Program is void, and will automatically terminate your rights under this License. However, parties who have received copies, or rights, from you under this License will not have their licenses terminated so long as such parties remain in full compliance.
- 5. You are not required to accept this License, since you have not signed it. However, nothing else grants you permission to modify or distribute the Program or its derivative works. These actions are prohibited by law if you do not accept this License. Therefore, by modifying or distributing the Program (or any work based on the Program), you indicate your acceptance of this License to do so, and all its terms and conditions for copying, distributing or modifying the Program or works based on it.
- 6. Each time you redistribute the Program (or any work based on the Program), the recipient automatically receives a license from the original licensor to copy, distribute or modify the Program subject to these terms and conditions. You may not impose any further restrictions on the recipients' exercise of the rights granted herein. You are not responsible for enforcing compliance by third parties to this License.
- 7. If, as a consequence of a court judgment or allegation of patent infringement or for any other reason (not limited to patent issues), conditions are imposed on you (whether by court order, agreement or otherwise) that contradict the conditions of this License, they do not excuse you from the conditions of this License. If you cannot distribute so as to satisfy simultaneously your obligations under this License and any other pertinent obligations, then as a consequence you may not distribute the Program at all. For example, if a patent license would not permit royalty-free redistribution of the Program by all those who receive copies directly or indirectly through you, then the only way you could satisfy both it and this License would be to refrain entirely from distribution of the Program.

If any portion of this section is held invalid or unenforceable under any particular circumstance, the balance of the section is intended to apply and the section as a whole is intended to apply in other circumstances.

It is not the purpose of this section to induce you to infringe any patents or other property right claims or to contest validity of any such claims; this section has the sole purpose of protecting the integrity of the free software distribution system, which is implemented by public license practices. Many people have made generous contributions to the wide range of software distributed through that system in reliance on consistent application of that system; it is up to the author/donor to decide if he or she is willing to distribute software through any other system and a licensee cannot impose that choice.

This section is intended to make thoroughly clear what is believed to be a consequence of the rest of this License.

- 8. If the distribution and/or use of the Program is restricted in certain countries either by patents or by copyrighted interfaces, the original copyright holder who places the Program under this License may add an explicit geographical distribution limitation excluding those countries, so that distribution is permitted only in or among countries not thus excluded. In such case, this License incorporates the limitation as if written in the body of this License.
- 9. The Free Software Foundation may publish revised and/or new versions of the General Public License from time to time. Such new versions will be similar in spirit to the present version, but may differ in detail to address new problems or concerns.
  - Each version is given a distinguishing version number. If the Program specifies a version number of this License which applies to it and "any later version", you have the option of following the terms and conditions either of that version or of any later version published by the Free Software Foundation. If the Program does not specify a version number of this License, you may choose any version ever published by the Free Software Foundation.
- 10. If you wish to incorporate parts of the Program into other free programs whose distribution conditions are different, write to the author to ask for permission. For software which is copyrighted by the Free Software Foundation, write to the Free Software Foundation; we sometimes make exceptions for this. Our decision will be guided by the two goals of preserving the free status of all derivatives of our free software and of promoting the sharing and reuse of software generally.

### NO WARRANTY

- 11. BECAUSE THE PROGRAM IS LICENSED FREE OF CHARGE, THERE IS NO WARRANTY FOR THE PROGRAM, TO THE EXTENT PERMITTED BY APPLICABLE LAW. EXCEPT WHEN OTHERWISE STATED IN WRITING THE COPYRIGHT HOLDERS AND/OR OTHER PARTIES PROVIDE THE PROGRAM "AS IS" WITHOUT WARRANTY OF ANY KIND, EITHER EXPRESSED OR IMPLIED, INCLUDING, BUT NOT LIMITED TO, THE IMPLIED WARRANTIES OF MERCHANTABILITY AND FITNESS FOR A PARTICULAR PURPOSE. THE ENTIRE RISK AS TO THE QUALITY AND PERFORMANCE OF THE PROGRAM IS WITH YOU. SHOULD THE PROGRAM PROVE DEFECTIVE, YOU ASSUME THE COST OF ALL NECESSARY SERVICING, REPAIR OR CORRECTION.
- 12. IN NO EVENT UNLESS REQUIRED BY APPLICABLE LAW OR AGREED TO IN WRITING WILL ANY COPYRIGHT HOLDER, OR ANY OTHER PARTY WHO MAY MODIFY AND/OR REDISTRIBUTE THE PROGRAM AS PERMITTED ABOVE, BE LIABLE TO YOU FOR DAMAGES, INCLUDING ANY GENERAL, SPECIAL, INCIDENTAL OR CONSEQUENTIAL DAMAGES ARISING OUT OF THE USE OR INABILITY TO USE THE PROGRAM (INCLUDING BUT NOT LIMITED TO LOSS OF DATA OR DATA BEING RENDERED INACCURATE OR LOSSES SUSTAINED BY YOU OR THIRD PARTIES OR A FAILURE OF THE PROGRAM TO OPERATE WITH ANY OTHER PROGRAMS), EVEN IF SUCH HOLDER OR OTHER PARTY HAS BEEN ADVISED OF THE POSSIBILITY OF SUCH DAMAGES.

**END OF TERMS AND CONDITIONS**